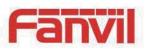

# i20T IP Voice Access User Manual

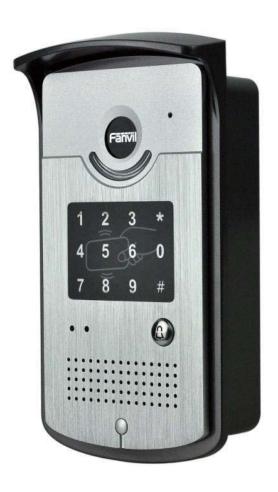

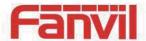

## **Safety Notices**

- Please use the specified power adapter. If special circumstances need to use the power adapter
  provided by other manufacturers, please make sure the voltage and current provided in accordance
  with the requirements of this product, meanwhile, please use the safety certificated products,
  otherwise may cause fire or get an electric shock.
- 2. When using this product, please do not damage the power cord, or forcefully twist it . Stretch pull or banding, and not to be under heavy pressure or between items, Otherwise may cause the power cord damage, thus lead to fire or get an electric shock.
- 3. Before use, please confirm the temperature and environment humidity suitable for the product work. (Move the product from air conditioning room to natural temperature, which may cause this product surface or internal components produce condense water vapor, please open power use it after waiting for this product is natural drying).
- 4. Non-technical staff not remove or repair, improper repair or may cause electric shock, fire or malfunction, etc. Which can lead to injury accident, and also can cause your product damage.
- 5. Do not use fingers, pins, wire and other metal objects, foreign body into the vents and gaps. It may cause current through the metal or foreign body, which even cause electric shock and injury accident. If any foreign body or objection falls into the product please stop usage.
- 6. Please do not discard the packing bags or stored in places where children could reach, if children trap his head with it, may cause nose and mouth blocked, and even lead to suffocation.
- Please use this product with normal usage and operating, in bad posture for a long time to use this product may affect your health.
- 8. Please read the above safety notices before installing or using this phone. They are crucial for the safe and reliable operation of the device.

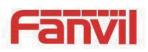

## Directory

| Α. | Р   | RODUCT INTRODUCTION5                       |
|----|-----|--------------------------------------------|
| 1. | Α   | PPEARANCE OF THE PRODUCT5                  |
| 2. | В   | UTTON DESCRIPTION                          |
| В. | STA | RT USING6                                  |
| 1. | С   | ONNECTING THE POWER SUPPLY AND THE NETWORK |
|    | 1)  | Connecting network                         |
|    | 2)  | Connecting power supply                    |
|    | 3)  | Electric Lock Connection Driver Option     |
|    | 4)  | Wiring instructions                        |
| 2. | Q   | QUICK SETTING                              |
| C. | BAS | SIC OPERATION9                             |
| 1. | Α   | NSWER A CALL                               |
| 2. | C   | ALLg                                       |
| 3. | Е   | ND CALL                                    |
| 4. | C   | ALL RECORD                                 |
| 5. | 0   | PEN THE DOOR OPERATION                     |
| D. | P   | AGE SETTINGS11                             |
| 1. | В   | ROWSER CONFIGURATION                       |
| 2. | P   | ASSWORD CONFIGURATION                      |
| 3. | C   | ONFIGURATION VIA WEB                       |
|    | (1) | BASIC                                      |
|    | a   | ) STATUS12                                 |
|    | b   | ) WIZARD13                                 |
|    | c)  | CALL LOG                                   |
|    | (2) | NETWORK                                    |
|    | a   | ) WAN 16                                   |
|    | b   | ) QoS&VLAN18                               |
|    | c)  | SERVICE PORT                               |
|    | d   | ) TIME&DATE22                              |
|    | (3) | VOIP23                                     |
|    | a   | ) SIP23                                    |
|    | b   | ) STUN28                                   |
|    | c)  | DIAL PEER29                                |
|    | (4) | PHONE                                      |

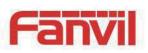

|      | a)   | AUDIO             | 33        |
|------|------|-------------------|-----------|
|      | b)   | FEATURE           | 34        |
|      | d)   | MCAST             | 37        |
|      | (5)  | DOOR PHONE        | 40        |
|      | a)   | FUNCTION KEY      | 40        |
|      | b)   | DOOR PHONE        | 42        |
|      | c)   | DOOR CARD         | 46        |
|      | d)   | DOOR LOG          | 48        |
|      | (6)  | MAINTENANCE       | 49        |
|      | a)   | AUTO PROVISION    | 49        |
|      | b)   | SYSLOG            | 51        |
|      | c)   | CONFIG            | 52        |
|      | d)   | UPADTE            | 53        |
|      | e)   | ACCESS            | 54        |
|      | f)   | REBOOT            | 55        |
|      | (7)  | SECURITY          | 55        |
|      | a)   | WEB FILTER        | 55        |
|      | b)   | FIREWALL          | 56        |
|      | c)   | VPN               | <b>57</b> |
|      | d)   | SECURITY          | 59        |
|      | (8)  | LOGOUT            | 60        |
| E    | APPE | NDIX              | 61        |
| 1.   | TEC  | HNICAL PARAMETERS | 61        |
| 2.   | Bas  | IC FUNCTIONS      | 62        |
| 3.   | Sch  | EMATIC DIAGRAM    | 62        |
| F. ( | ОТНЕ | R INSTRUCTIONS    | 63        |
| 1.   | Оре  | N THE DOOR MODE   | 63        |
| 2.   | Ma   | NAGEMENT OF CARD  | 64        |

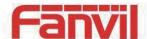

## A. Product introduction

Voice Intercom i20T voice entrance guard is a full digital network door phone, its core part adopt mature VoIP solution(Broadcom1190 chipset), stable and reliable performance, Hands-free adopting digital full-duplex mode, Voice loud and clear, generous appearance, solid durable, easy for installation, comfortable keypad, low power consumption.

i20T voice entrance guard support entrance guard control, Voice Intercom, ID card and keypad remote to open the door.

## 1. Appearance of the product

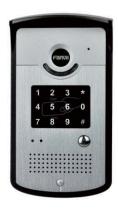

## 2. Button description

| Buttom                                                                                        | Description                                         | Function                                                                                                    |
|-----------------------------------------------------------------------------------------------|-----------------------------------------------------|----------------------------------------------------------------------------------------------------|
| 1       2       3       *         4       5       6       0         7       8       9       # | digit keyboard                                      | enter the password to open the door or make a calling                                                                        |
|                                                                                               | Programmable keyboard                               | Can be set to a variety of functions, to meet the needs of different occasions                                               |
|                                                                                               | call status indicators                              | standby-light off ring-2 sec.glitter hold/be hold-1sec. Glitter communication by telephone-long bright                       |
| • •                                                                                           | power led(left)                                     | Long bright after power supply                                                                                               |
|                                                                                               | Network and SIP<br>status indicator<br>light(right) | network failure 1 sec. glitter network normal light off registration failure 3 sec. glitter registration succeed long bright |

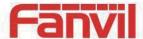

## **B. Start Using**

Before you start to use equipment, please make the following installation:

## 1. Connecting the power supply and the network

#### 1) Connecting network

In prior to this step, please check if your network can work normally and have capacity of broadband internet access.

#### Broadband Router

Connect one end of the network cable to the intercom WAN port, the other end is connected to your broadband router's LAN port, so that the completion of the network hardware connections. In most cases, you must configure your network settings to DHCP mode. Please refer to the detailed setting ways: **D**, **3**, **(2)**, **a) WAN**.

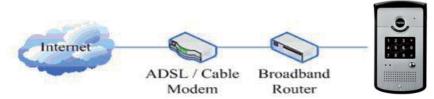

#### No Broadband Router

Connect one end of the network cable to the intercom WAN port, the other end is connected to the broadband modem to your LAN port, so that the completion of the network hardware connections. In most cases, if you are using the cable broadband, you must configure your network settings to DHCP mode; if you are using the ADSL, you must configure your network settings to PPPoE mode. Please refer to the detailed setting ways: **D**, **3**, **(2)**, **a) WAN**.

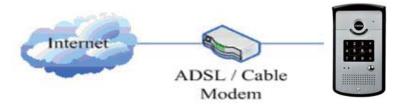

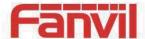

## 2) Connecting power supply

i20T voice access can use 12V/DC power supply or an external power supply in POE mode. When using POE mode, please make sure the network support POE, access network power supply can be achieved.

| CN7           |       |    |               |    |        |        |  |
|---------------|-------|----|---------------|----|--------|--------|--|
| 1 2 3 4 5 6 7 |       |    |               |    | 7      |        |  |
| +12V          | -12V  | NC | COM           | NO | S_I    | S_0    |  |
| 12V 1         | LA/DC |    | Electric Lock |    | Indoor | switch |  |

## 3) Electric Lock Connection Driver Option

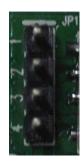

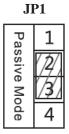

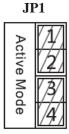

Jumper in passive mode

Jumper in active mode

[Notice]When electric current of the electric lock is lower than 500mA/12V, it uses the internal driven mode, by the POE or 12V DC to control the electric lock; When the electric current of the electric lock is higher than 500mA/12V, it uses the external driven mode, use specialized DC power to control the electric lock.

## 4) Wiring instructions

Relay connection description

- NO: Under the idle state is disconnected (normally open);
- COM: Contactor of the Relay (middle);
- NC: Under the idle state is connected (normally close).

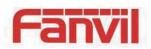

| Driving Mode |         | Electric lock |    | Jumper         | Connections                                                                                                    |
|--------------|---------|---------------|----|----------------|----------------------------------------------------------------------------------------------------|
| Active       | Passive | NO            | NC | JP1            | Connections                                                                                                    |
| ٧            |         | ٧             |    | Active Mode    | Power Supply 12V/1A Electric-lock (Normally Open Mode) No electricity when open the door                                                                                                    |
| ٧            |         |               | V  | Active Mode    | Power Supply 12V/1A    Power Supply 12V/1A                                                                                                    |
|              | V       | ٧             |    | Passive Mode 4 | Power Supply  Power Supply  12V/2A  Power Input  Power Supply  12V/2A  Power Input  Power Supply  Power Input  Indoor Switch  Electric lock (normally open type)  No electricity when open the door |
|              | V       |               | V  | Passive Mode 4 | Power Supply 12V/2A  + - NC COM NO S-I S-O    Indoor switch                                                                                                    |
|              | ٧       | ٧             |    | Passive Mode 4 | Door Phone Power Input    NC COM NO PUSH GNB 1/2V                                                                                                    |

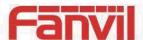

#### 2. Quick Setting

The product Provide a complete function and parameter setting, users may need to have the network and SIP protocol knowledge for understanding the meaning represented by all parameters. In order to let equipment users can quickly enjoy the high quality speech brought by the IP Phone services and low cost advantage, we especially lists the basic and must set options in this section, which let users can real-time started without understanding complex SIP protocols.

In prior to this step, please make sure your broadband Internet online can be normal operation, and complete the connection of the network hardware. The product factory default network mode is DHCP. Thus, only connect equipment with DHCP network environment then network can be automatically connected.

- ➤ A long press # key 3 seconds, automatic voice playing device's IP address, or use the "iDoorPhoneNetworkScanner.exe " software to find the IP address of the device;
- Log on to the WEB device configuration;
- In a SIP page configuration service account, user name, parameters that are required for server address register;
- You can settings DSS key in the Webpage(functions key settings -> function key);
- You can settings function parameters in the Webpage (Intercom-> feature);

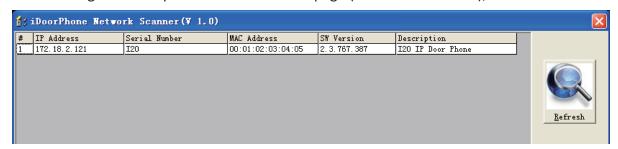

## C. Basic operation

#### 1. Answer a call

When calling come, the device automatically answer, in cancel automatic answer and settings automatic answer time, will hear the bell in the set time, automatic answer after a timeout.

#### 2. Call

Configuration shortcut as hot key and setup a number, then press shortcut can call the configured number immediately.

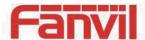

#### 3. End call

Enable Release key hang up to end call.

#### 4. Call record

The device provides 300 call recording, when the storage space is exhausted, will cover the first call records. When the device is powered down or reboot, call records will be removed.

You can view the three call records in the Webpage (Basic->call log)

## 5. Open the door operation

Through the following four ways to open the door:

- 1) Local open the door on the keyboard input password to open the door.
- 2) Access to call the owner; enter the remote to open the door by the owner password to open the door.
- 3) Owner/call access control of other equipment and enter the access code and press # key to open the door (access code to be included in the list to access configuration).
- 4) Through the RFID CARDS to open the door.

Access code input correct prompt sowing sirens prompt access control and the remote user, input error by short low frequency chirp.

Password successfully by high-frequency sirens sound prompt, input error is short by high frequency chirp.

When the door opened by playing sirens sound prompt.

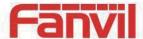

## D. Page settings

## 1. Browser configuration

When the device and your computer successfully connected to the network, the on browsers enter the IP address of the device. You can see the Webpage management interface the login screen. Enter the user name and password and click [logon] button to enter the settings screen.

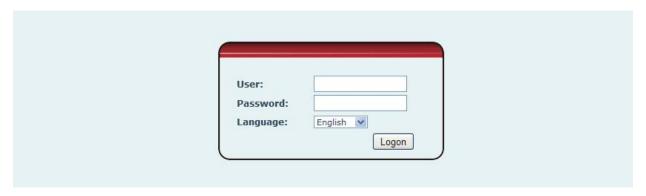

After configuring the equipment, remember to click SAVE under the Maintenance tab. If this is not done, the equipment will lose the modifications when it is rebooted.

## 2. Password Configuration

There are two levels of access: root level and general level. A user with root level access can browse and set all configuration parameters, while a user with general level can set all configuration parameters except server parameters for SIP.

Default user with general level:

Username: guest

Password: guest

Default user with root level:

Username: admin

◆ Password: admin

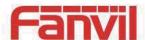

## 3. Configuration via WEB

## (1) BASIC

## a) STATUS

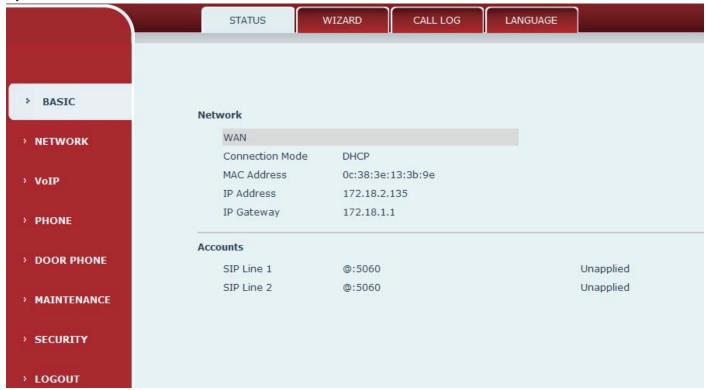

| Status     |                                                                                        |  |  |  |  |
|------------|----------------------------------------------------------------------------------------|--|--|--|--|
| Field Name | Explanation                                                                            |  |  |  |  |
| Notwork    | Shows the configuration information for WAN and LAN port, including connection mode    |  |  |  |  |
| Network    | of WAN port (Static, DHCP, PPPoE),MAC address, IP address of WAN port.                 |  |  |  |  |
| Accounts   | Shows the phone numbers and registration status for the 2 SIP LINES and 1 IAX2 server. |  |  |  |  |

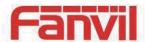

## b) WIZARD

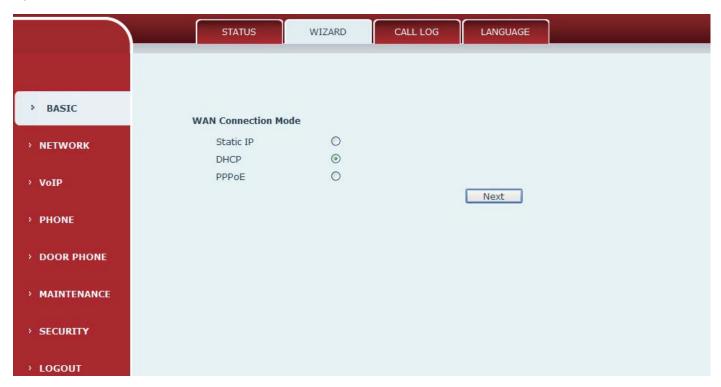

| Wizard                                                                                                 |                                                                                   |  |  |  |  |
|----------------------------------------------------------------------------------------------------|-----------------------------------------------------------------------------------|--|--|--|--|
| Field Name Explanation                                                                                 |                                                                                   |  |  |  |  |
| Select the appropriate network mode. The equipment supports three network modes:                       |                                                                                   |  |  |  |  |
| Static IP mode The parameters of a Static IP connection must be provided by your ISP.                  |                                                                                   |  |  |  |  |
| DUCD made                                                                                              | In this mode, network parameter information will be obtained automatically from a |  |  |  |  |
| DHCP mode:                                                                                             | DHCP server.                                                                      |  |  |  |  |
| PPPoE mode:                                                                                            | In this mode, you must enter your ADSL account and password.                      |  |  |  |  |
| Static IP mode is selected; Click Next to go to Quick SIP Settings, Click Back to return to the Wizard |                                                                                   |  |  |  |  |
| screen.                                                                                                |                                                                                   |  |  |  |  |

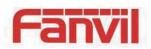

| Field Name               | Explanatio                                                       | n                                             |                                                  |  |  |
|--------------------------|------------------------------------------------------------------|-----------------------------------------------|--------------------------------------------------|--|--|
| Static IP Settings       |                                                                  |                                               |                                                  |  |  |
| IP Address               |                                                                  | 192.168.1.179                                 |                                                  |  |  |
| Subnet Mask              | k                                                                | 255.255.255.0                                 |                                                  |  |  |
| IP Gateway               |                                                                  | 192.168.1.1                                   |                                                  |  |  |
| DNS Domain               |                                                                  |                                               |                                                  |  |  |
| Primary DNS              |                                                                  | 202.96.134.133                                |                                                  |  |  |
| Secondary D              | NS                                                               | 202.96.128.68                                 |                                                  |  |  |
|                          |                                                                  | Back                                          | Next                                             |  |  |
| Static IP address        | Please ent                                                       | er the Static IP address                      |                                                  |  |  |
| Subnet Mask              | Please ent                                                       | er the Subnet Mask                            |                                                  |  |  |
| IP Gateway               | Please ent                                                       | er the IP Gateway                             |                                                  |  |  |
| DNS Domain               | Set the DN                                                       | S domain suffix. When t                       | he user enter the domain name DNS address cannot |  |  |
| DNS Domain               | be resolved, the domain equipment to resolve in the domain name. |                                               |                                                  |  |  |
| Primary DNS              | Please ent                                                       | er the Primary DNS serve                      | er address                                       |  |  |
| Secondary DNS            | Please ent                                                       | er the Secondary DNS se                       | rver address                                     |  |  |
| Quick SIP Settings       | <b>i</b>                                                         |                                               |                                                  |  |  |
| Quick SIP Settin         | gs                                                               |                                               |                                                  |  |  |
| Display Nam              | е                                                                | 603                                           |                                                  |  |  |
| Server Addre             | ess                                                              | 172.18.1.200                                  |                                                  |  |  |
| Server Port              |                                                                  | 5060                                          |                                                  |  |  |
| Authenticati             | on User                                                          | 603                                           |                                                  |  |  |
| Authentication Password  | on                                                               | •••                                           |                                                  |  |  |
| SIP User                 |                                                                  | 603                                           |                                                  |  |  |
| Enable Regis             | stration                                                         | <b>✓</b>                                      |                                                  |  |  |
|                          | 1                                                                | Back                                          | Next                                             |  |  |
| Display Name             | The name                                                         | shown in caller ID                            |                                                  |  |  |
| Server Address           | SIP server                                                       | r address either IP address or URI            |                                                  |  |  |
| Server Port SIP server p |                                                                  | port (usually 5060)                           |                                                  |  |  |
| User Login nan           |                                                                  | me or Authentication ID。                      |                                                  |  |  |
| Password                 | SIP passwo                                                       | ord                                           |                                                  |  |  |
| SIP User                 | Phone nun                                                        | nber                                          |                                                  |  |  |
| Enable<br>Registration   | Submits re                                                       | ts registration information. Normally checked |                                                  |  |  |

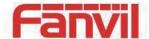

| 5: 1                                                                                                    | Explanatio                  | on                                                                                                    |            |
|----------------------------------------------------------------------------------------------------|-----------------------------|----------------------------------------------------------------------------------------------------|------------|
| Displays detailed                                                                                       | informatior                 | n for manual configuration.                                                                                                    |            |
| WAN                                                                                                    |                             |                                                                                                    |            |
| Connection                                                                                              | Mode                        | Static IP                                                                                                    |            |
| Static IP Ad                                                                                            | ldress                      | 192.168.1.179                                                                                                    |            |
| IP Gateway                                                                                              | /                           | 192.168.1.1                                                                                                    |            |
| SIP                                                                                                    |                             |                                                                                                    |            |
| Server Add                                                                                              | ress                        | 172.18.1.200                                                                                                    |            |
| Account                                                                                                 |                             | 603                                                                                                    |            |
| Phone Num                                                                                               | ber                         | 603                                                                                                    |            |
| Registration                                                                                            | n                           | Enabled                                                                                                    |            |
|                                                                                                    |                             | Back                                                                                                    | inish      |
| Aitei selettilig DI                                                                                     |                             |                                                                                                    |            |
| the Wizard screen If PPPoE is selecte                                                                   | ed, this scre               | t to go to the Summary screen.  en will appear. Enter the information provided by the ISP. Click ck to return to the Wizard screen.                 | Next to go |
| the Wizard screen If PPPoE is selecte                                                                   | ed, this scre               | en will appear. Enter the information provided by the ISP. Click                                                                                    | Next to go |
| the Wizard screen If PPPoE is selecte to Quick SIP Settir                                               | ed, this screeng. Click Bad | en will appear. Enter the information provided by the ISP. Click                                                                                    | Next to go |
| the Wizard screen If PPPoE is selecte to Quick SIP Settin PPPoE Settings                                | ed, this screeng. Click Bad | en will appear. Enter the information provided by the ISP. Click ck to return to the Wizard screen.                                                 | Next to go |
| the Wizard screen If PPPoE is selecte to Quick SIP Settin PPPoE Settings Service Name                   | ed, this screeng. Click Bad | en will appear. Enter the information provided by the ISP. Click ck to return to the Wizard screen.                                                 | Next to go |
| the Wizard screen  If PPPoE is selecte to Quick SIP Settin  PPPoE Settings  Service Name User           | ed, this screeng. Click Bad | en will appear. Enter the information provided by the ISP. Click ck to return to the Wizard screen.  ANY admin                                      | Next to go |
| If PPPoE is selecte to Quick SIP Settin  PPPoE Settings  Service Name User                              | ed, this screeng. Click Bac | en will appear. Enter the information provided by the ISP. Click ck to return to the Wizard screen.  ANY admin                                      |            |
| the Wizard screen  If PPPoE is selecte to Quick SIP Settin  PPPoE Settings  Service Name User  Password | ed, this screeng. Click Bac | en will appear. Enter the information provided by the ISP. Click ck to return to the Wizard screen.  ANY admin Back  New York of the Wizard screen. |            |

## c) CALL LOG

Outgoing call logs can be seen on this page

# Call Information Start Time Duration Dialed Calls April 22 11:22 1 second(s) 172.18.2.193 April 22 11:22 1 second(s) 172.18.2.193

Click Finish button to save settings and reboot. After the reboot, SIP calls can be made.

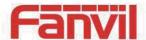

| Call log     |                                                  |  |  |  |  |
|--------------|--------------------------------------------------|--|--|--|--|
| Field Name   | Explanation                                      |  |  |  |  |
| Start time   | Start time of the outgoing call                  |  |  |  |  |
| Duration     | Duration of the outgoing call                    |  |  |  |  |
| Dialed calls | Account, protocol, and line of the outgoing call |  |  |  |  |
| Call type    | Placed, Missed, Received                         |  |  |  |  |

## (2) NETWORK

## a) WAN

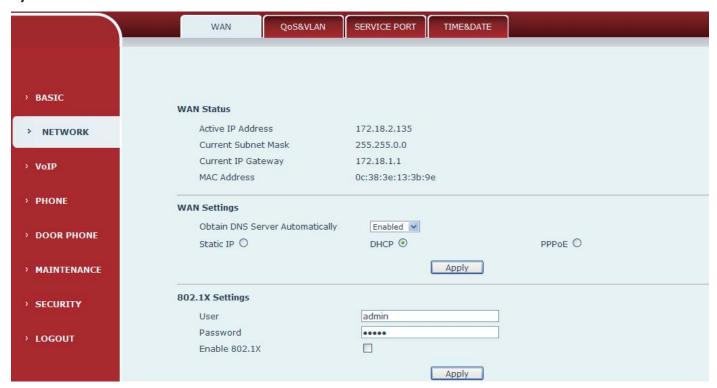

| WAN                 |             |                             |  |  |
|---------------------|-------------|-----------------------------|--|--|
| Field Name          | Explanation |                             |  |  |
| WAN Status          |             |                             |  |  |
| Active IP Address   |             | 172.18.2.193                |  |  |
| Current Subnet Mask |             | 255.255.0.0                 |  |  |
| Current IP Gateway  |             | 172.18.1.1                  |  |  |
| MAC Address         |             | 0c:38:3e:13:3b:90           |  |  |
| Active IP           | The current | IP address of the equipment |  |  |
| address             | The carrent | ii address of the equipment |  |  |

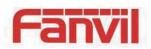

| Field Name           | Explanation                                                                         |  |  |  |  |
|----------------------|-------------------------------------------------------------------------------------|--|--|--|--|
| Current subnet       | The current Subnet Mask                                                             |  |  |  |  |
| mask                 | The current subhet wask                                                             |  |  |  |  |
| Current IP           | The current Gateway IP address                                                      |  |  |  |  |
| gateway              | The current dateway in address                                                      |  |  |  |  |
| MAC address          | The MAC address of the equipment                                                    |  |  |  |  |
| WAN Settings         |                                                                                     |  |  |  |  |
| Obtain DNS           | Server Automatically Enabled 🔻                                                      |  |  |  |  |
| Static IP O          | DHCP ⊙ PPPoE ○                                                                      |  |  |  |  |
|                      | Apply                                                                               |  |  |  |  |
| Select the approp    | riate network mode. The equipment supports three network modes:                     |  |  |  |  |
| Static               | Network parameters must be entered manually and will not change. All parameters are |  |  |  |  |
| Static               | provided by the ISP.                                                                |  |  |  |  |
| DHCP                 | Network parameters are provided automatically by a DHCP server.                     |  |  |  |  |
| PPPoE                | Account and Password must be input manually. These are provided by your ISP.        |  |  |  |  |
| If Static IP is chos | en, the screen below will appear. Enter values provided by the ISP.                 |  |  |  |  |
| IP Address           | 192.168.1.179                                                                       |  |  |  |  |
| Subnet Mask          | 255.255.255.0                                                                       |  |  |  |  |
| IP Gateway           | 192.168.1.1                                                                         |  |  |  |  |
| DNS Domain           |                                                                                     |  |  |  |  |
| Primary DNS          | 202.96.134.133                                                                      |  |  |  |  |
| Secondary DNS        | 202.96.128.68                                                                       |  |  |  |  |
| Static IP address    | Please enter the Static IP address                                                  |  |  |  |  |
| Subnet mask          | Please enter the Subnet Mask                                                        |  |  |  |  |
| Gateway              | Please enter the IP Gateway                                                         |  |  |  |  |
| DNS Domain           | Set the DNS domain suffix. When the user enter the domain name DNS address cannot   |  |  |  |  |
| DNS Domain           | be resolved, the domain equipment to resolve in the domain name.                    |  |  |  |  |
| Primary DNS          | Please enter the Primary DNS server address                                         |  |  |  |  |
| Secondary DNS        | Please enter the Secondary DNS server address                                       |  |  |  |  |

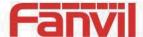

| Field Name                                                                                            | Explanation         |       |  |  |  |  |  |
|----------------------------------------------------------------------------------------------------|---------------------|-------|--|--|--|--|--|
| 802.1X Settings                                                                                       | 802.1X Settings     |       |  |  |  |  |  |
| 802.1X Settings                                                                                       |                     |       |  |  |  |  |  |
| User                                                                                                  |                     | admin |  |  |  |  |  |
| Password                                                                                              |                     | ••••  |  |  |  |  |  |
| Enable 802.1X                                                                                         |                     |       |  |  |  |  |  |
| User                                                                                                  | 802.1X user account |       |  |  |  |  |  |
| Password                                                                                              | 802.1X password     |       |  |  |  |  |  |
| Enable 812.1X                                                                                         | Open/Close 812.1X   |       |  |  |  |  |  |
| After entering the new settings, click the APPLY button. The equipment will save the new settings and |                     |       |  |  |  |  |  |

after entering the new settings, click the APPLY button. The equipment will save the new settings and apply them. If a new IP address was entered for the equipment, it must be used to login to the phone after clicking the APPLY button.

#### b) QoS&VLAN

The equipment supports 802.1Q/P protocol and DiffServ configuration. Use of a Virtual LAN (VLAN) allows voice and data traffic to be separated.

> Chart 1 shows a network switch with no VLAN. Any broadcast frames will be transmitted to all other ports. For example, and frames broadcast from Port 1 will be sent to Ports 2, 3, and 4.

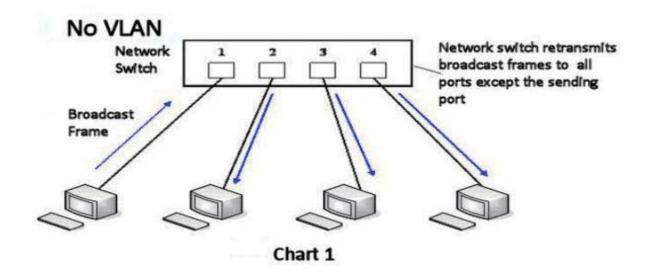

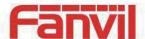

➤ Chart 2 shows an example with two VLANs indicated by red and blue. In this example, frames broadcast from Port 1 will only go to Port 2 since Ports 3 and 4 are in a different VLAN. VLANs can be used to divide a network by restricting the transmission of broadcast frames.

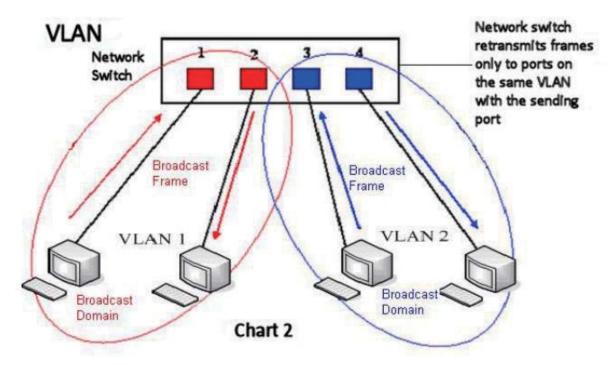

Note: In practice, VLANs are distinguished by the use of VLAN IDs.

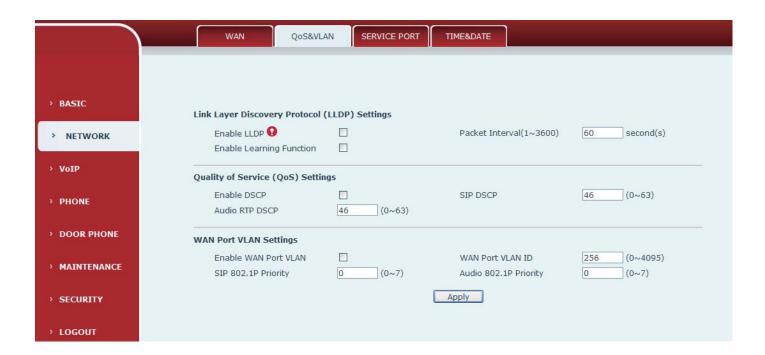

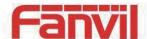

| QoS&VLAN                                                   |                                                                                                    |  |  |  |  |  |  |
|------------------------------------------------------------|----------------------------------------------------------------------------------------------------|--|--|--|--|--|--|
| Field Name                                                 | eld Name Explanation                                                                                                    |  |  |  |  |  |  |
| <b>LLDP Settings</b>                                       | LLDP Settings                                                                                                    |  |  |  |  |  |  |
| Enable LLDP                                                | Enable or Disable Link Layer Discovery Protocol (LLDP)                                                                                                    |  |  |  |  |  |  |
| Enable Learning Function                                   | Enables the telephone to synchronize its VLAN data with the Network Switch. The telephone will automatically synchronize DSCP, 802.1p, and VLAN ID values even if these values differ from those provided by the LLDP server. |  |  |  |  |  |  |
| Packet Interval The time interval for sending LLDP Packets |                                                                                                    |  |  |  |  |  |  |
| QOS Settings                                               |                                                                                                    |  |  |  |  |  |  |
| Enable DSCP                                                | Enable or Disable Differentiated Services Code Point (DSCP)                                                                                                    |  |  |  |  |  |  |
| Audio RTP DSCP                                             | Specify the value of the Audio DSCP in decimal                                                                                                    |  |  |  |  |  |  |
| SIP DSCP Specify the value of the SIP DSCP in decimal      |                                                                                                    |  |  |  |  |  |  |
| WAN Port VLAN Setting                                      | gs                                                                                                    |  |  |  |  |  |  |
| Enable WAN Port                                            | Enable or Disable WAN Port VLAN                                                                                                    |  |  |  |  |  |  |
| VLAN                                                       | Litable of Disable Wall Fort Veals                                                                                                    |  |  |  |  |  |  |
| WAN Port VLAN ID                                           | Specify the value of the WAN Port VLAN ID. Range is 0-4095                                                                                                    |  |  |  |  |  |  |
| SIP 802.1P Priority                                        | Specify the value of the signal 8021.p priority. Range is 0-7                                                                                                    |  |  |  |  |  |  |
| Audio 802.1P Priority                                      | Specify the value of the voice 802.1p priority. Range is 0-7                                                                                                    |  |  |  |  |  |  |

## c) SERVICE PORT

Set the port values for Telnet/HTTP/RTP on this page.

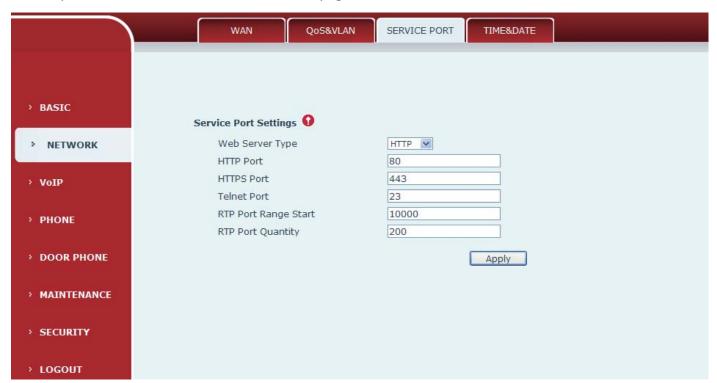

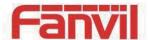

| Service port    |                                                                                          |  |  |  |  |
|-----------------|------------------------------------------------------------------------------------------|--|--|--|--|
| Field Name      | Explanation                                                                              |  |  |  |  |
| Web Server type | Specify Web Server Type – HTTP or HTTPS                                                  |  |  |  |  |
|                 | Port for web browser access. Default value is 80. To enhance security, change this from  |  |  |  |  |
| UTTD port       | the default. Setting this port to 0 will disable HTTP access.                            |  |  |  |  |
| HTTP port       | Example: The IP address is 192.168.1.70 and the port value is 8090, the accessing        |  |  |  |  |
|                 | address is http://192.168.1.70:8090.                                                     |  |  |  |  |
|                 | Port for HTTPS access. Before using https, an https authentication certification must be |  |  |  |  |
| HTTPS port      | downloaded into the equipment.                                                           |  |  |  |  |
|                 | Default value is 443. To enhance security, change this from the default.                 |  |  |  |  |
| Telnet port     | Port for Telnet access. The default is 23.                                               |  |  |  |  |
| RTP port range  | Set the beginning value for DTD Dowts, Dowts are dynamically allegated                   |  |  |  |  |
| start           | Set the beginning value for RTP Ports. Ports are dynamically allocated.                  |  |  |  |  |
| RTP port        | Catable granical and analysis of DTD Dagte. The default is 200                           |  |  |  |  |
| quantity        | Set the maximum quantity of RTP Ports. The default is 200.                               |  |  |  |  |

#### Note:

- 1) Any changes made on this page require a reboot to become active.
- 2) It is suggested that changes to HTTP Port and Telnet ports be values greater than 1024. Values less than 1024 are reserved.
- 3) If the HTTP port is set to 0, HTTP service will be disabled.

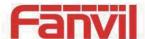

## d) TIME&DATE

Set the time zone and SNTP (Simple Network Time Protocol) server on this page. Daylight savings time configuration and manual time and date entry are also done on this page.

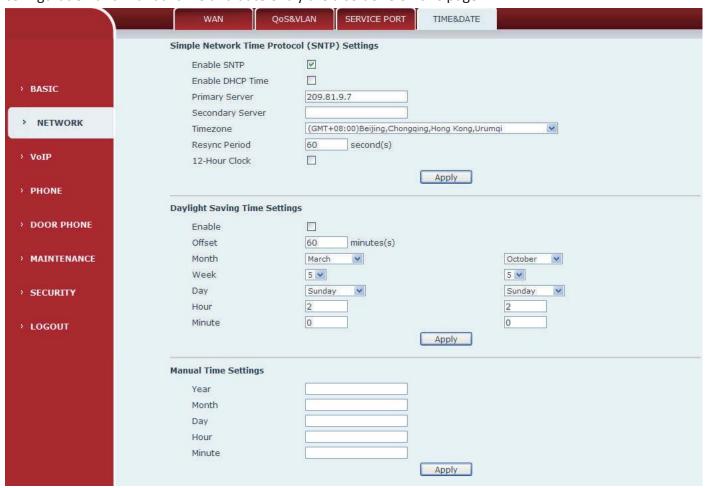

| TIME&DATE                                  |                                                                                         |  |  |  |  |  |
|--------------------------------------------|-----------------------------------------------------------------------------------------|--|--|--|--|--|
| Field Name                                 | eld Name Explanation                                                                    |  |  |  |  |  |
| <b>SNTP Settings</b>                       |                                                                                         |  |  |  |  |  |
| Enable SNTP                                | Enable or Disable SNTP                                                                  |  |  |  |  |  |
| DHCP Time                                  | If this is enabled, equipment will synchronize time with DHCP server                    |  |  |  |  |  |
| Primary Server                             | IP address of Primary SNTP Server                                                       |  |  |  |  |  |
| Secondary                                  | ID address of Secondary SNTD Server                                                     |  |  |  |  |  |
| Server IP address of Secondary SNTP Server |                                                                                         |  |  |  |  |  |
| Time zone                                  | Local Time Zone                                                                         |  |  |  |  |  |
| Resync Period                              | Time between resync to SNTP server. Default is 60 seconds.                              |  |  |  |  |  |
| 12-Hour Clock                              | If checked, clock is 12 hour mode. If unchecked, 24 hour mode. Default is 24 hour mode. |  |  |  |  |  |

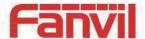

| Field Name                    | Explanation                       |  |  |  |
|-------------------------------|-----------------------------------|--|--|--|
| Daylight Saving Time Settings |                                   |  |  |  |
| Enable                        | Enable daylight saving time       |  |  |  |
| Offset(minutes)               | DST offset. Default is 60 minutes |  |  |  |
| Month                         | Start and end month for DST       |  |  |  |
| Week                          | Start and end week for DST        |  |  |  |
| Day                           | Start and end day for DST         |  |  |  |
| Hour                          | Start and end hour for DST        |  |  |  |
| Minute                        | Start and end minute for DST      |  |  |  |
| Manual Time Settings          |                                   |  |  |  |

Enter the values for the current year, month, day, hour and minute. All values are required.

Be sure to disable SNTP service before entering manual time and date.

## (3) VOIP

## a) SIP

Configure a SIP server on this page

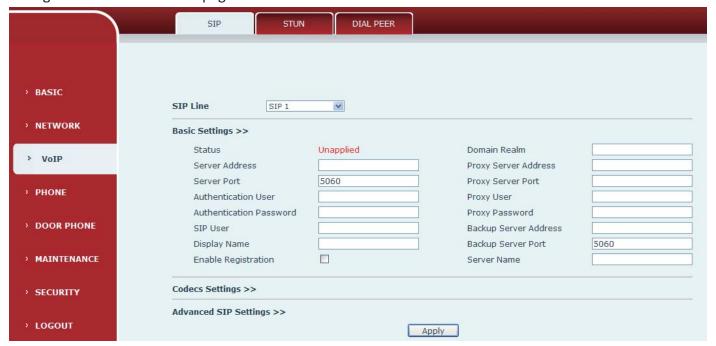

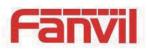

| SIP Line SIP 1                                                                                                    |                                                             |                                                                                                    |                                                                                                    |  |  |  |  |  |
|----------------------------------------------------------------------------------------------------|-------------------------------------------------------------|----------------------------------------------------------------------------------------------------|----------------------------------------------------------------------------------------------------|--|--|--|--|--|
| Basic Settings >>                                                                                                    |                                                             |                                                                                                    |                                                                                                    |  |  |  |  |  |
| Codecs Settings >>  Disabled Codecs  G.711A G.711U G.722 G.723.1 G.726-32 G.729AB                                                                                                    | →<br>←                                                      | Enabled Codecs                                                                                                    | ↑<br>↓                                                                                                    |  |  |  |  |  |
| Advanced SIP Settings >>                                                                                                    |                                                             |                                                                                                    |                                                                                                    |  |  |  |  |  |
| Enable Auto Answer RTP Encryption RTP Encryption Key Subscribe Period Keep Alive Type User Agent DTMF Type DTMF SIP INFO Mode Ring Type Enable Rport Enable PRACK Enable Long Contact Convert URI Dial Without Registered Enable DNS SRV Enable Missed Call Log Use VPN | 3600 second(s)  SIP Option   AUTO   Send */#   Default    V | Auto Answer Timeout Enable Session Timer Session Timeout Registration Expires Keep Alive Interval Server Type RFC Protocol Edition Local Port Enable Displayname Quote Keep Authentication Ans. With a Single Codec Auto TCP Enable Strict Proxy Enable GRUU Enable user=phone Transport Protocol | 60 second(s)  0 second(s)  3600 second(s)  60 second(s)  COMMON FREC3261 FOR Second Second Se |  |  |  |  |  |
|                                                                                                    |                                                             | Apply                                                                                                    |                                                                                                    |  |  |  |  |  |
| SIP Global Settings >>                                                                                                    |                                                             |                                                                                                    |                                                                                                    |  |  |  |  |  |
| Strict Branch<br>Registration Failure Retry Ti                                                                                                    | me 32                                                       | Enable Group second(s)  Apply                                                                                                    |                                                                                                    |  |  |  |  |  |

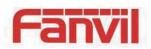

| SIP                                    |                                                                                                |  |  |  |  |  |  |
|----------------------------------------|------------------------------------------------------------------------------------------------|--|--|--|--|--|--|
| Field Name                             | Explanation                                                                                    |  |  |  |  |  |  |
| Choose the sip line                    | Choose the sip line to configured (SIP 1 – SIP2). Click the dropdown arrow to select the line. |  |  |  |  |  |  |
| Basic Settings                         | Basic Settings                                                                                 |  |  |  |  |  |  |
|                                        | Shows registration status. If the registration is successful will display has been             |  |  |  |  |  |  |
| Status                                 | registered, not successful display not registered, the wrong password is displayed 403         |  |  |  |  |  |  |
|                                        | errors, account number failure display timeout.                                                |  |  |  |  |  |  |
| Server address                         | SIP server IP address or URI.                                                                  |  |  |  |  |  |  |
| Server port                            | SIP server port. Default is 5060.                                                              |  |  |  |  |  |  |
| User                                   | SIP account name (Login ID).                                                                   |  |  |  |  |  |  |
| password                               | SIP registration password.                                                                     |  |  |  |  |  |  |
| CID                                    | Phone number assigned by VoIP service provider. Equipment will not register if there is        |  |  |  |  |  |  |
| SIP user                               | no phone number configured.                                                                    |  |  |  |  |  |  |
| Display name                           | Set the display name. This name is shown on Caller ID.                                         |  |  |  |  |  |  |
| Enable                                 |                                                                                                |  |  |  |  |  |  |
| Registration                           | Check to submit registration information.                                                      |  |  |  |  |  |  |
| Domain Realm                           | SIP Domain if different than the SIP Registrar Server.                                         |  |  |  |  |  |  |
| Proxy server                           | SIP proxy server IP address or URI, (This is normally the same as the SIP Registrar            |  |  |  |  |  |  |
| address                                | Server)                                                                                        |  |  |  |  |  |  |
| Proxy server port                      | SIP Proxy server port. Normally 5060.                                                          |  |  |  |  |  |  |
| Proxy user                             | SIP Proxy server account.                                                                      |  |  |  |  |  |  |
| Proxy password                         | SIP Proxy server password.                                                                     |  |  |  |  |  |  |
| Backup Proxy                           | Backup SIP Server Address or URI (This server will be used if the primary server is            |  |  |  |  |  |  |
| server address                         | unavailable)                                                                                   |  |  |  |  |  |  |
| Backup Proxy                           | Dealwar CID Coman Deat                                                                         |  |  |  |  |  |  |
| server port                            | Backup SIP Server Port                                                                         |  |  |  |  |  |  |
| Server name                            | Name of SIP Backup server                                                                      |  |  |  |  |  |  |
| <b>Codecs Settings</b>                 |                                                                                                |  |  |  |  |  |  |
| Disable Codecs                         | Click on the desired codec to select it. Then click the Left/right arrow to move to the        |  |  |  |  |  |  |
|                                        | Enabled or Disabled List. Use the Up/Down arrow to change the priority of enabled              |  |  |  |  |  |  |
| /Enable Codecs                         | codecs.                                                                                        |  |  |  |  |  |  |
| Advanced SIP Settings                  |                                                                                                |  |  |  |  |  |  |
| Enable Auto                            | inable Auto                                                                                    |  |  |  |  |  |  |
| Answer                                 | Activate Auto Answer mode. Answer                                                              |  |  |  |  |  |  |
| RTP Encryption                         | Enable/Disable RTP Encryption.                                                                 |  |  |  |  |  |  |
| RTP Encryption                         | Enable/Disable PTD Engruption key                                                              |  |  |  |  |  |  |
| Key Enable/Disable RTP Encryption key. |                                                                                                |  |  |  |  |  |  |

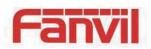

| Field Name             | Explanation                                                                               |  |  |  |  |  |
|------------------------|-------------------------------------------------------------------------------------------|--|--|--|--|--|
| Subscribe Period       | Time interval between MWI Subscribe Messages.                                             |  |  |  |  |  |
|                        | Specifies the NAT keep alive type. If SIP Option is selected, the equipment will send SIP |  |  |  |  |  |
| Keep Alive Type        | Option sip messages to the server every NAT Keep Alive Period. The server will then       |  |  |  |  |  |
| Reep Alive Type        | respond with 200 OK. If UDP is selected, the equipment will send a UDP message to         |  |  |  |  |  |
|                        | the server every NAT Keep Alive Period.                                                   |  |  |  |  |  |
| User Agent             | Set SIP User Agent value.                                                                 |  |  |  |  |  |
|                        | DTMF sending mode. There are four modes:                                                  |  |  |  |  |  |
|                        | • In-band                                                                                 |  |  |  |  |  |
| DTMF Type              | • RFC2833                                                                                 |  |  |  |  |  |
| Drivir Type            | SIP_INFO                                                                                  |  |  |  |  |  |
|                        | • AUTO                                                                                    |  |  |  |  |  |
|                        | Different VoIP Service providers may require different modes.                             |  |  |  |  |  |
| DTMF SIP INFO          | You can chose Send 10/11 or Send */#                                                      |  |  |  |  |  |
| Mode                   | Tou can chose send 10/11 of send */#                                                      |  |  |  |  |  |
| Ring Type              | Set ring tone. There are 9 standard options and 3 user options.                           |  |  |  |  |  |
| Enable Rport           | Enable/Disable support for NAT traversal via RFC3581 (Rport).                             |  |  |  |  |  |
| Enable PRACK           | Enable or disable SIP PRACK function. Default is OFF. It is suggested this be used.       |  |  |  |  |  |
| Enable Long            | Allow more parameters in contact field per RFC 3840                                       |  |  |  |  |  |
| Contact                | Allow more parameters in contact neid per KFC 3840                                        |  |  |  |  |  |
| Convert URI            | Converts # to %23 when sending URI information.                                           |  |  |  |  |  |
| Dial Without           | Allow outgoing calls without registration.                                                |  |  |  |  |  |
| Registered             | Allow outgoing cans without registration.                                                 |  |  |  |  |  |
| Enable DNS SRV         | Enable support RFC2782                                                                    |  |  |  |  |  |
| Enable Missed          | If enabled, the phone will save missed calls into the call history record.                |  |  |  |  |  |
| Call Log               | in chabled, the phone will save missed cans into the can history record.                  |  |  |  |  |  |
| Use VPN                | Enable SIP use VPN for every line individually, not all of them                           |  |  |  |  |  |
| Auto Answer            | Set Auto Answer Timeout                                                                   |  |  |  |  |  |
| Timeout                | Set ride ruiswer ruinesut                                                                 |  |  |  |  |  |
| Enable Session         | If enabled, this will refresh the SIP session timer per RFC4028.                          |  |  |  |  |  |
| Timer                  |                                                                                           |  |  |  |  |  |
| Session Timeout        | Refresh interval if Session Timer is enabled.                                             |  |  |  |  |  |
| Registration           | SIP re-registration time. Default is 3600 seconds. If the server requests a different tin |  |  |  |  |  |
| Expires                | the phone will change to that value.                                                      |  |  |  |  |  |
| Keep Alive<br>Interval | Set the NAT Keep Alive interval. Default is 60 seconds                                    |  |  |  |  |  |
| Server Type            | Configures phone for unique requirements of selected server.                              |  |  |  |  |  |

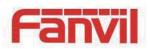

| Field Name                                                                                            | Explanation                                                                                  |  |  |  |  |
|----------------------------------------------------------------------------------------------------|----------------------------------------------------------------------------------------------|--|--|--|--|
| RFC Protocol                                                                                          | Select SIP protocol version RFC3261 or RFC2543. Default is RFC3261. Used for servers         |  |  |  |  |
| Edition                                                                                               | which only support RFC2543.                                                                  |  |  |  |  |
| Local Port                                                                                            | SIP port. Default is 5060.                                                                   |  |  |  |  |
| Enable Display                                                                                        | Puts quotation marks around the display-name in SIP messages.                                |  |  |  |  |
| name Quote                                                                                            | For servers that require this.                                                               |  |  |  |  |
| Koon                                                                                                  | Enable /disable registration with authentication. It will use the last authentication field  |  |  |  |  |
| Keep<br>Authentication                                                                                | which passed authentication by server. This will decrease the load on the server if enabled  |  |  |  |  |
| Ans. With a Single                                                                                    | If enabled phone will respond to incoming calls with only one codec.                         |  |  |  |  |
| Auto TCP Force the use of TCP protocol to guarantee usability of transport for SIP m above 1500 bytes |                                                                                              |  |  |  |  |
| Enable Strict                                                                                         | Enables the use of strict routing. When the phone receives packets from the server it        |  |  |  |  |
| Proxy                                                                                                 | will use the source IP address, not the address in via field.                                |  |  |  |  |
| Enable GRUU                                                                                           | Support for Globally Routable User-Agent URI (GRUU)                                          |  |  |  |  |
| Enable                                                                                                | Sets user=phone in SIP messages. For compatibility with servers that require this.           |  |  |  |  |
| user=phone                                                                                            | , , , , , , , , , , , , , , , , , , , ,                                                      |  |  |  |  |
| Transport                                                                                             | Configuration using the transport protocol, TCP, TLS or UDP, the default is UDP.             |  |  |  |  |
| Protocol                                                                                              | дана и по по по по по по по по по по по по по                                                |  |  |  |  |
| SIP Global Settings                                                                                   |                                                                                              |  |  |  |  |
|                                                                                                    | Enable Strict Branch - The value of the branch must be after"z9hG4bK" in the VIA field       |  |  |  |  |
| Strict Branch                                                                                         | of the INVITE message received, or the phone will not respond to the INVITE.                 |  |  |  |  |
|                                                                                                    | Note: This will affect all lines                                                             |  |  |  |  |
| Enable Group                                                                                          | p Enable SIP Group Backup. This will affect all lines                                        |  |  |  |  |
| Registration                                                                                          | Registration failures retry time – If registrations fails, the phone will attempt to registe |  |  |  |  |
| Failure Retry                                                                                         | again after registration failure retry time. This will affect all lines                      |  |  |  |  |
| Time again after registration failure retry time. This will affect all lines                          |                                                                                              |  |  |  |  |

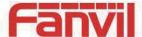

#### b) STUN

STUN – Simple Traversal of UDP through NAT –A STUN server allows a phone in a private network to know its public IP and port as well as the type of NAT being used. The equipment can then use this information to register itself to a SIP server so that it can make and receive calls while in a private network.

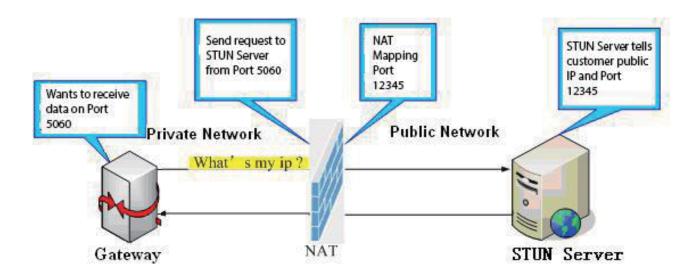

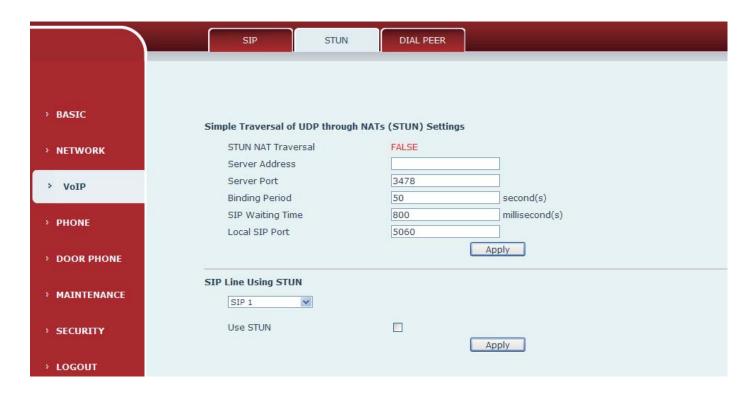

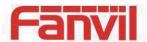

| STUN                                                                                                    |                                                                                                    |  |  |  |  |  |
|----------------------------------------------------------------------------------------------------|----------------------------------------------------------------------------------------------------|--|--|--|--|--|
| Field Name Explanation                                                                                      |                                                                                                    |  |  |  |  |  |
| STUN NAT Traversal                                                                                          | Shows whether or not STUN NAT Transversal was successful.                                                      |  |  |  |  |  |
| Server Address                                                                                              | STUN Server IP address                                                                                         |  |  |  |  |  |
| Server Port                                                                                                 | STUN Server Port – Default is 3478.                                                                            |  |  |  |  |  |
| Rinding Pariod                                                                                              | STUN blinding period – STUN packets are sent at this interval to keep the NAT                                  |  |  |  |  |  |
| Binding Period                                                                                              | mapping active.                                                                                                |  |  |  |  |  |
| SIP Waiting Time                                                                                            | SIP Waiting Time Waiting time for SIP. This will vary depending on the network.                                |  |  |  |  |  |
| Local SIP Port                                                                                              | Local SIP Port Port configure the local SIP signaling                                                          |  |  |  |  |  |
| Select the SIP account                                                                                      | Select the SIP account configuration the first few lines, two lines are available. The selection switch to the |  |  |  |  |  |
| line account configuration                                                                                  | tion.                                                                                                    |  |  |  |  |  |
| Use STUN Enable/Disable STUN on the selected line.                                                          |                                                                                                    |  |  |  |  |  |
| Note: the SIP STUN is used to achieve the SIP penetration of NAT, is the realization of a service, when the |                                                                                                    |  |  |  |  |  |
| equipment configuration of the STUN server IP and port (usually the default is 3478), and select the Use    |                                                                                                    |  |  |  |  |  |
| Stun SIP server, the use of NAT equipment to achieve penetration.                                           |                                                                                                    |  |  |  |  |  |

#### c) DIAL PEER

This feature allows the user to create rules to make dialing easier. There are several different options for dial rules. The examples below will show how this can be used.

Substitution – Assume that it is desired to place a direct IP call to IP address 192.168.119. Using this feature, 156 can be substituted for 192.168.1.119.

| Dial | Peer Table |               |      |      |          |           |                |
|------|------------|---------------|------|------|----------|-----------|----------------|
|      | Number     | Destination   | Port | Mode | Alias    | Suffix    | Deleted Length |
|      | 156        | 192.168.1.119 | 5060 | SIP  | no alias | no suffix | 0              |

Substitution – To dial a long distance call to Beijing requires dialing area code 010 before the local phone number. Using this feature 1 can be substituted for 010. For example, to call 62213123 would only require dialing 162213123 instead of 01062213123.

| Dial Peer Table |        |             |      |      |          |           |                |
|-----------------|--------|-------------|------|------|----------|-----------|----------------|
|                 | Number | Destination | Port | Mode | Alias    | Suffix    | Deleted Length |
|                 | 1T     | 0.0.0.0     | 5060 | SIP  | no alias | no suffix | 0              |

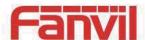

- Addition Two examples are shown. In the first case, it is assumed that 0 must be dialed before any 11 digit number beginning with 13. In the second case, it is assumed that 0 must be dialed before any 11 digit number beginning with 135, 136, 137, 138, or 139. Two different special characters are used. x Matches any single digit that is dialed.
- [] Specifies a range of numbers to be matched. It may be a range, a list of ranges separated by commas, or a list of digits.

| Dial Peer Table |             |      |      |          |           |                |
|-----------------|-------------|------|------|----------|-----------|----------------|
| Number          | Destination | Port | Mode | Alias    | Suffix    | Deleted Length |
| 13xxxxxxxxx     | 0.0.0.0     | 5060 | SIP  | no alias | no suffix | 0              |
| 13[5-9]xxxxxxxx | 0.0.0.0     | 5060 | SIP  | no alias | no suffix | 0              |

1 We can also realize the equipment at the same time, using a different account, without switching fast call, will make the following specific configuration.

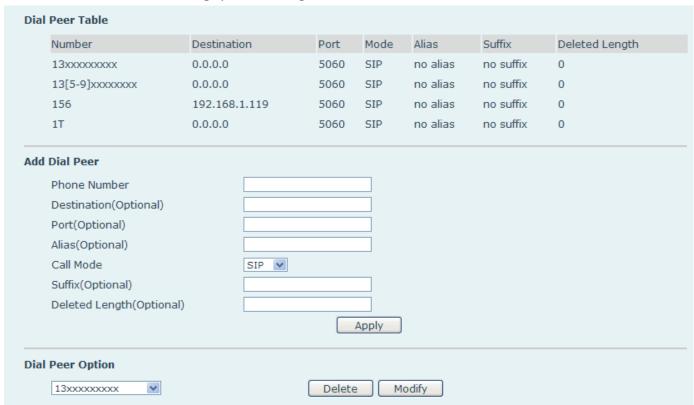

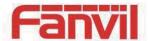

| DIAL PEER             |                                                                                    |
|-----------------------|------------------------------------------------------------------------------------|
| Field Name            | Explanation                                                                        |
|                       | There are two types of matching: Full Matching or Prefix Matching.                 |
|                       | In Full matching, the entire phone number is entered and then mapped per the Dial  |
| Phone Number          | Peer rules.                                                                        |
| Priorie Number        | In prefix matching, only part of the number is entered followed by T. The mapping  |
|                       | with then take place whenever these digits are dialed. Prefix mode supports a      |
|                       | maximum of 30 digits.                                                              |
|                       | Set Destination address. This is optional. For a peer to peer call, enter the      |
| Destination(Optional) | destination IP address or domain name. To use a dial rule on the SIP2 line, enter  |
|                       | 0.0.0.2. For SIP3 enter 0.0.0.3                                                    |
| Port(Optional)        | Set the Signaling port, the default is 5060.                                       |
| Alias(Optional)       | Set the Alias. This is the text to be added, replaced, or deleted. It is optional. |

Note: There are four types of aliases.

- 1) Add: xxx xxx will be dialed before any phone number.
- 2) All: xxx xxx will replace the phone number.
- 3) Del: The characters will be deleted from the phone number.
- 4) Rep: xxx xxx will be substituted for the specified characters.

| Alias(Optional)  | Protocol configuration option, the default is SIP                                  |  |
|------------------|------------------------------------------------------------------------------------|--|
| Suffix(Optional) | Characters to be added at the end of the phone number. This is optional.           |  |
| Deleted          | Sets the number of characters to be deleted. For example, if this is set to 3, the |  |
| Length(Optional) | phone will delete the first 3 digits of the phone number. This is optional.        |  |

Here's how to realize multiple accounts at the same time using the configuration number IP configuration:

| Number | Destination | Port | Mode | Alias | Suffix    | Deleted Length |
|--------|-------------|------|------|-------|-----------|----------------|
| 9T     | 0.0.0.0     | 5060 | SIP  | del   | no suffix | 1              |
| 8T     | 0.0.0.0     | 5060 | SIP  | del   | no suffix | 1              |

9T mapping shows that when the user to configure the SIP1 server, and the user registration, all through the SIP1 call number to dial 9;

8T mapping shows that when the user to configure the SIP2 server, and the user registration, all through the SIP2 call number to dial 8;

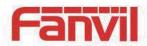

## The following for each alias types for example:

| Web Interface                                                                                                    |                                       | Explanation                                                                                                    | Example                                                           |  |
|----------------------------------------------------------------------------------------------------|---------------------------------------|----------------------------------------------------------------------------------------------------|-------------------------------------------------------------------|--|
| Phone Number Destination(Optional) Port(Optional) Alias(Optional) Call Mode Suffix(Optional) Deleted Length(Optional)                                    | 9T<br>255.255.255.255<br>del<br>SIP V | Set phone number, Destination, Alias and Delete Length. Phone number is XXXT; Destination is 255.255.255.255 (0.0.0.2) and Alias is del. Any phone number that begins with XXX will be sent via SIP2 after the first several digits are deleted depending on the delete length. | Dial "93333"<br>The SIP2 server will<br>receive "3333"            |  |
| Phone Number Destination(Optional) Port(Optional) Alias(Optional) Call Mode Suffix(Optional) Deleted Length(Optional)                                    | all:33334444  SIP   1                 | This creates a speed dial function. Dialing "2", will cause the entire alias number to be sent out.                                                                                                    | Dial "2" The SIP1 server will receive 33334444                    |  |
| Phone Number Destination(Optional) Port(Optional) Alias(Optional) Call Mode Suffix(Optional) Deleted Length(Optional)                                    | add:0755                              | The equipment will add the alias to the end of the dialed number if the dialed number matches the template in the Phone Number box.                                                                                                    | Dial "8309"<br>The SIP1 server will<br>receive "07558309"         |  |
| Phone Number Destination(Optional) Port(Optional) Alias(Optional) Call Mode Suffix(Optional) Deleted Length(Optional) Phone Number Destination(Optional) | 010T rep:0866 SIP  3                  | Set Phone Number, Alias and Delete Length. Phone number is XXXT and Alias is rep: xxx If the dialed phone number starts with the digits in the Phone Number box, the matching digits will be replaced by the alias number.  If the dialed phone number starts with the          | Dial "0106228" The SIP1 server will receive "86106228" Dial "147" |  |
| Port(Optional) Alias(Optional) Call Mode Suffix(Optional) Deleted Length(Optional)                                                                       | SIP V 0011                            | digits in the Phone Number box, the phone will send out the dialed phone number and add the suffix number.                                                                                                    | The SIP1 server will receive "1470011"                            |  |

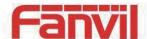

## (4) PHONE

#### a) AUDIO

Through this page the user can set the speech coding, input and output, etc.

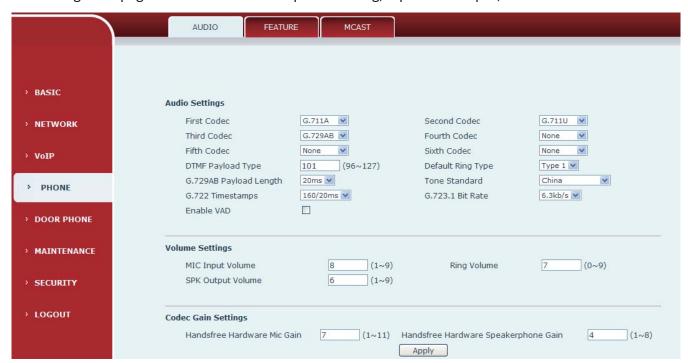

| Audio          |                                                                     |  |  |
|----------------|---------------------------------------------------------------------|--|--|
| Field Name     | Explanation                                                         |  |  |
| First Codec    | The first codec choice: G.711A/U, G.722, G.723, G.729, G.726        |  |  |
| Second Codec   | The second codec choice: G.711A/U, G.722, G.723, G.729, G.726, None |  |  |
| Third Codec    | The third codec choice: G.711A/U, G.722, G.723, G.729, G.726, None  |  |  |
| Fourth Codec   | The forth codec choice: G.711A/U, G.722, G.723, G.729, G.726, None  |  |  |
| Fifth Codec    | The fifth codec choice G.711A/U, G.722, G.723, G.729, G.726, None   |  |  |
| Sixth Codec    | The sixth codec choice G.711A/U, G.722, G.723, G.729, G.726, None   |  |  |
| DTMF Payload   | The PTD Payload type that indicates DTMF Default is 101             |  |  |
| Туре           | The RTP Payload type that indicates DTMF. Default is 101            |  |  |
| Default Ring   | Ring Sound There are 0 standard types and 2 Hear types              |  |  |
| Туре           | Ring Sound – There are 9 standard types and 3 User types            |  |  |
| G.729AB        | 6.720 Payload Longth Adjusts from 10 60 mSec                        |  |  |
| Payload Length | G.729 Payload Length – Adjusts from 10 – 60 mSec                    |  |  |
| Tone Standard  | Select tone plan for the country of operation                       |  |  |
| G.722          | Chaicas ara 160 00ms or 220 00ms                                    |  |  |
| Timestamps     | Choices are 160/20ms or 320/20ms                                    |  |  |

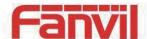

| Field Name        | Explanation                                                                              |  |
|-------------------|------------------------------------------------------------------------------------------|--|
| G.723.1 Bit Rate  | Choices are 5.3kb/s or 6.3kb/s                                                           |  |
| Enable VAD        | Enable or disable Voice Activity Detection (VAD). If VAD is enabled, G729 Payload length |  |
| Ellable VAD       | cannot be set greater than 20 mSec.                                                      |  |
| Volume Settings   |                                                                                          |  |
| MIC Input         | MIC Input Volume levels                                                                  |  |
| Volume            | Wile imput volume levels                                                                 |  |
| Hands-free        | Hands froe Output Valume levels                                                          |  |
| Output Volume     | Hands-free Output Volume levels                                                          |  |
| Ring Volume       | Speaker Ring Volume levels                                                               |  |
| Codec Gain Settin | ngs                                                                                      |  |
| Hands-free        |                                                                                          |  |
| Hardware MIC      | Settings Hands-free Hardware MIC Gain                                                    |  |
| Gain              |                                                                                          |  |
| Hands-free        |                                                                                          |  |
| Hardware          | Sattings have de free Handware Speekersham Coin                                          |  |
| Speakerphone      | Settings hands-free Hardware Speakerphone Gain                                           |  |
| Gain              |                                                                                          |  |

## b) FEATURE

c) This page configures various features such as Hotline, Call Transfer, Call Waiting and Block Out.

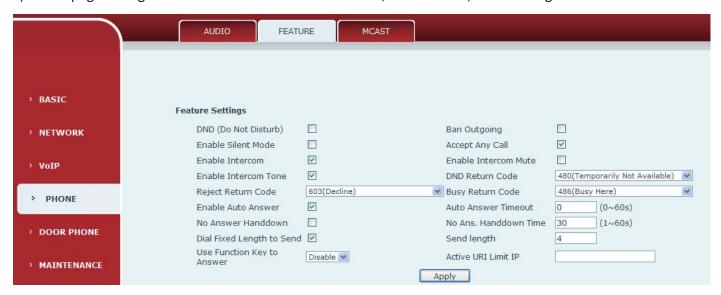

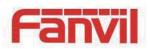

|                                           | AUDIO FEATURE         | MCAST     |   |
|-------------------------------------------|-----------------------|-----------|---|
|                                           | Action URL Settings   |           |   |
|                                           | Setup Completed       |           |   |
| > BASIC                                   | Registration Success  |           |   |
| DASIC                                     | Registration Disabled |           |   |
| NETWORK                                   | Registration Failed   |           |   |
| > NETWORK                                 | Off Hook              |           |   |
|                                           | On Hook               |           |   |
| › VoIP                                    | Incoming Call         |           |   |
|                                           | Outgoing Call         |           |   |
| > PHONE                                   | Call Established      |           |   |
|                                           | Call Terminated       |           |   |
| > DOOR PHONE                              | DND Enabled           |           | * |
|                                           | DND Disabled          |           |   |
| > MAINTENANCE                             | Mute                  |           |   |
| 100000000000000000000000000000000000000   | Unmute                |           |   |
| > SECURITY                                | Missed Call           |           |   |
| 12.57.00.00000000000000000000000000000000 | IP Changed            |           |   |
| → LOGOUT                                  | Idle To Busy          |           |   |
| · LOGOUT                                  | Busy To Idle          |           |   |
|                                           | S                     | Apply     |   |
|                                           |                       |           |   |
|                                           | Block Out Settings    |           |   |
|                                           |                       | Block Out |   |
|                                           |                       |           | 7 |
|                                           |                       | Add       |   |

| Feature              |                                                                                    |
|----------------------|------------------------------------------------------------------------------------|
| Field Name           | Explanation                                                                        |
| Feature Settings     |                                                                                    |
| DND (Do Not Disturb) | DND might be disabled, phone for all SIP lines, or line for SIP individually.      |
| Ban Outgoing         | If enabled, no outgoing calls can be made.                                         |
| Enable Silent Mode   | If enabled, the equipment will not ring to indicate a new call. Instead, the light |
| Enable Shefit Mode   | below the key pad will blink to indicate a new call.                               |
| Accort Any Call      | If enabled, the equipment will accept a call even if the called number does not    |
| Accept Any Call      | belong to the phone.                                                               |
| Enable Intercom      | If enabled, allows intercom calls.                                                 |
| Enable Intercom Mute | If enabled, mutes incoming calls during an intercom call                           |
| Enable Intercom Tone | If enabled, plays intercom ring tone to alert to an intercom call.                 |
| DND Return Code      | Specify SIP Code returned for DND. Default is 480 - Temporarily Not Available.     |
| Reject Return Code   | Specify SIP Code returned for Rejected call. Default is 603 – Decline.             |
| Busy Return Code     | Specify SIP Code returned for Busy. Default is 486 – Busy Here.                    |
| Enable Auto Answer   | Enable Auto Answer function                                                        |
| Auto Answer Timeout  | Set Auto Answer Timeout                                                            |

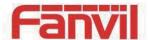

| Field Name           | Explanation                                                                     |  |
|----------------------|---------------------------------------------------------------------------------|--|
| No Answer Handdown   | Enable no answer when hang up automatically                                     |  |
| No Ans. Handdown     |                                                                                 |  |
| Time                 | Configuration in a set time, automatically hang up no answer                    |  |
| Dial Fixed Length to | Facility Diel fixed length at to sound                                          |  |
| Send                 | Enable Dial fixed length at to send                                             |  |
| Send length          | Configured to receive number length; The default is 4, after the user dial four |  |
|                      | number, the device will automatically breathe out the four number               |  |
| Use Function Key to  |                                                                                 |  |
| Answer               | Configure whether to enable the function keys, is disabled by default.          |  |
| Active URI Limit IP  | IP address of the server for the Action URL messages described below.           |  |
| Action URL Settings  |                                                                                 |  |

URL for various actions performed by the phone. These actions are recorded and sent as xml files to the server. Sample format is http://InternalServer /FileName.xml

#### **Block Out Settings**

Add or Delete Blocked numbers – Enter the prefix of numbers which should not be dialed by the phone. For example, if 001 is entered, the phone will not dial any numbers beginning with 001.

X and x are wildcards which match single digits. For example, if 4xxx or 4XXX is entered, the phone will not dial any 4 digit numbers beginning with 4. It will dial numbers beginning with 4 which are longer or shorter than 4 digits.

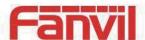

### d) MCAST

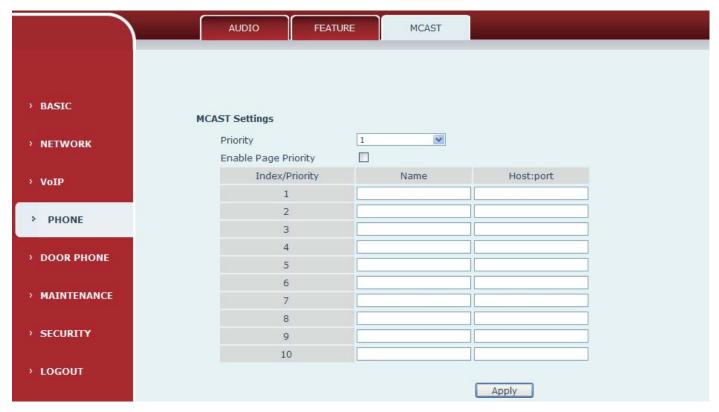

Using multicast functionality can be simple and convenient to send notice to each member of the multicast, through setting the multicast key on the device, sending multicast RTP stream to pre-configured multicast address. By on the device configuration monitoring multicast address, listen to and play the group multicast address send RTP stream.

### **MCAST Settings**

Equipment can be set up to monitor up to 10 different multicast address, used to receive the multicast address send multicast RTP stream.

In the Web interface setting change equipment receiving multicast RTP stream processing mode are: set the ordinary priority and enable page priority.

### Priority:

In the drop-down box to choose priority of ordinary calls the priority, if the priority of the incoming flows of multicast RTP, lower precedence than the current common calls, device will automatically ignore the group RTP flow. If the priority of the incoming flow of multicast RTP is higher than the current common calls priority, device will automatically receive the group RTP stream, and keep the current common calls in state. You can also choose to disable in the receiving threshold drop-down box, the device will automatically ignore all local network multicast RTP stream.

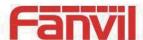

- The options are as follows:
  - → 1-10: The definition of common call priority, 1 is the most advanced, most low 10
  - Disable: ignore all incoming stream multicast RTP
  - enable the page priority:

Page determines the priority equipment current in multicast session, how to deal with the new receiving multicast RTP stream, enabling the Page switch priority, the device will automatically ignore the low priority of multicast RTP stream, receive priority multicast RTP stream, and keep the current multicast session in state; If is not enabled, the device will automatically ignores all receive multicast RTP stream.

#### Web Settings:

| MCA | ST Settings          |          |   |                |
|-----|----------------------|----------|---|----------------|
|     | Priority             | 1        | ~ |                |
|     | Enable Page Priority | <b>~</b> |   |                |
|     | Index/Priority       | Name     |   | Host:port      |
|     | 1                    | SS       |   | 239.1.1.1:1366 |
|     | 2                    | ee       |   | 239.1.1.1:1367 |

The multicast SS priority is higher than that of EE, the highest priority;

Note: when a multicast session key by multicast, multicast sender and receiver will beep.

### Listener configuration

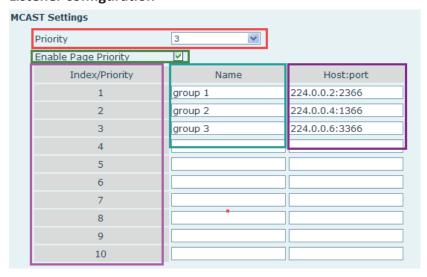

### Blue part (name)

The "group of 1" and "2" and "3" are you setting monitoring multicast name, answer time is displayed on the screen, if you do not set the screen will display the IP: port directly

### Purple part (host: port)

Is a set of addresses and ports to listen, separated by a colon

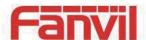

### Pink part (index / priority)

Multicast is a sign of listening, but also the monitoring multicast priority, the smaller the number of higher priority

### Red part (priority)

Is the general call, non multicast call priority, the smaller the number of high priority, the following will explain how to use this option:

- ♦ The purpose of setting monitoring multicast "group 1" or "2" or "3" launched a multicast call
- ♦ All equipment has one or more common non multicast communication
- ♦ when you set the Priority for the disable, multicast any level will not answer, multicast call is rejected.
- ♦ when you set the Priority to a value, only higher than the priority of multicast can come in, if you set the Priority is 3, group 2 and group 3 for priority level equal to 3 and less than 3 were rejected, 1 priority is 2 higher than ordinary call priority device can answer the multicast message at the same time, keep the hold the other call.

### Green part (Enable Page priority)

Set whether to open more priority is the priority of multicast, multicast is pink part number. Explain how to use:

- ♦ The purpose of setting monitoring multicast "group 1" or "3" set up listening "group of 1" or "3" multicast address multicast call.
- ♦ All equipment has been a path or multi-path multicast phone, such as listening to "multicast information group 2".
- ♦ If multicast is a new "group of 1", because "the priority group 1" is 2, higher than the current call "priority group 2" 3, so multicast call will can come in.
- ♦ If multicast is a new "group of 3", because "the priority group 3" is 4, lower than the current call "priority group 2" 3, "1" will listen to the equipment and maintain the "group of 2".

### **Multicast service**

- Send: when configured ok, our key press shell on the corresponding equipment, equipment directly
  into the Talking interface, the premise is to ensure no current multicast call and 3-way of the case, the
  multicast can be established.
- L monitor: IP port and priority configuration monitoring device, when the call is initiated and incoming multicast, directly into the Talking interface equipment.

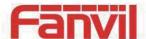

### (5) DOOR PHONE

### a) FUNCTION KEY

The equipment has four programmable keys (depending on the hardware configuration), you can set different for each key function respectively, the list below you can set up some of the functions and the related introduction, every button by default is N/A, namely the default doesn't set any function.

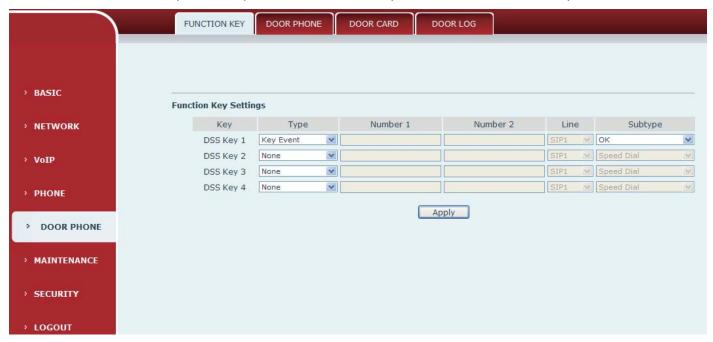

### Key Event Settings

The Subtype configuration of Hot key.

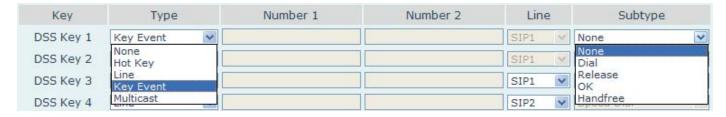

| DSS key type        | Subtype  | Usage                                      |
|---------------------|----------|--------------------------------------------|
| None Not responding |          | Not responding                             |
|                     | Dial     | Dial function                              |
| Kov Evont           | Release  | End calls                                  |
| Key Event           | ОК       | Identify key                               |
|                     | Handfree | The hand-free key(with hook dial, hang up) |

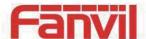

### ➤ H Hot key settings

Enter the phone number in the input box, when you press the shortcut key, equipment will dial set telephone number. This button can also be used to set the IP address, press the shortcut key IP direct dial call.

| Key       | Туре              | Number 1 | Number 2 | Lin  | е | Subtype                |   |
|-----------|-------------------|----------|----------|------|---|------------------------|---|
| DSS Key 1 | Hot Key           |          |          | SIP1 | v | Speed Dial             | V |
| DSS Key 2 | None<br>Hot Key   |          |          | SIP1 | V | Speed Dial<br>Intercom |   |
| DSS Key 3 | Line<br>Key Event |          |          | SIP1 | ~ | Speed Dial             | ٧ |
| DSS Key 4 | Multicast         |          |          | SIP2 | ~ | Speed Dial             | ٧ |

| DSS key<br>type | Number                                 | Line                          | Subtype    | Usage                                                                                                    |
|-----------------|----------------------------------------|-------------------------------|------------|----------------------------------------------------------------------------------------------------|
| Hot key         | Fill the called party's SIP account or | The SIP account corresponding | Speed Dial | In Speed dial mode,  with Enable Speed Dial Enable Can define  whether this call is allowed to be hang up by re-press the speed dial |
|                 | address                                | lines                         | Intercom   | In Intercom mode, if the caller's IP phone support intercom feature, can realize auto answer                                         |

### Multicast settings

Multicast function is launched will voice messages sent to set the multicast address, all equipment to monitor the group multicast address can receive sponsors speech information, etc. Using multicast functionality can be simple and convenient to send notice to each member in the multicast.

Through the DSS Key configuration multicast calling WEB is as follows:

| Key       | Туре              | Number 1 | Number 2 | Line   | Subtype             |   |
|-----------|-------------------|----------|----------|--------|---------------------|---|
| DSS Key 1 | Multicast         |          |          | SIP1 V | G.722               | ~ |
| DSS Key 2 | None<br>Hot Key   |          |          | SIP1 V | G.711A<br>G.711U    |   |
| DSS Key 3 | Line<br>Key Event |          |          | SIP1   | G.722<br>G.723.1    | 1 |
| DSS Key 4 | Multicast         |          |          | SIP2   | G.726-32<br>G.7294B |   |

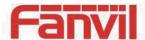

| DSS key<br>type | Number                                                                   | Subtype  | Usage                                       |
|-----------------|--------------------------------------------------------------------------|----------|---------------------------------------------|
|                 | Set the host IP address and port number, the middle separated by a colon | G.711A   | No manufactural and a sale and in a (Al/ha) |
|                 |                                                                          | G.711U   | Narrowband speech coding (4Khz)             |
| Multicast       |                                                                          | G.722    | Wideband speech coding (7Khz)               |
| IVIUILICASI     |                                                                          | G.723.1  |                                             |
|                 |                                                                          | G.726-32 | Narrowband speech coding (4Khz)             |
|                 |                                                                          | G.729AB  |                                             |

### 

Device through the DSS Key configuration of multicast address and port and started coding; set by WEB to monitor the multicast address and port; device sends a multicast, listens to the address of the device can receive the multicast content.

### 

The call is already exists, and three party or initiated multicast communication, so it will not be able to launch a new multicast call.

### b) DOOR PHONE

Entrance guard page used to configure the parameters of the entrance guard, access management personnel.

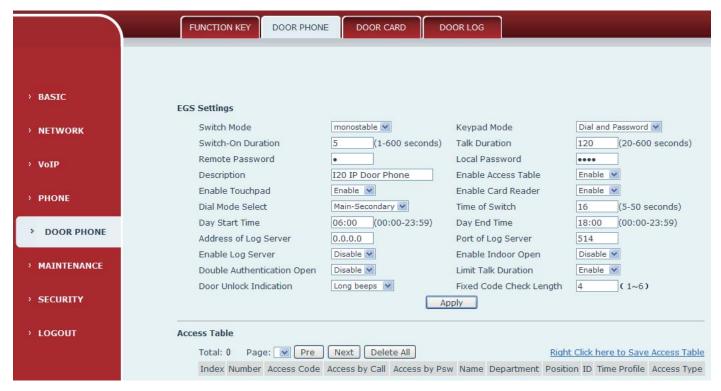

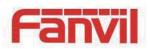

|               | Add Access          |            |                       |                 |
|---------------|---------------------|------------|-----------------------|-----------------|
| > BASIC       | Number              |            |                       |                 |
|               | Access Code         |            |                       |                 |
| > NETWORK     | Access by Call      | Enable 🗸   |                       | Add             |
| · NETWORK     | Access by Password  | Enable 🗸   |                       | Add             |
|               | Name                |            |                       |                 |
| › VoIP        | Department          |            |                       |                 |
|               | Position            |            |                       |                 |
| > PHONE       | ID                  | <b>M</b>   |                       |                 |
|               | Time Profile        | None 🔻     |                       |                 |
| > DOOR PHONE  | Access Type         | Guest 🗸    |                       |                 |
|               |                     |            |                       |                 |
| > MAINTENANCE | Access Management   |            |                       |                 |
|               | <b>V</b>            | Delete     | Modify                |                 |
| > SECURITY    |                     |            |                       |                 |
|               | Import Access Table |            |                       |                 |
| > LOGOUT      | Select File:        | Browse (ad | ccessList.csv) Update |                 |
|               |                     |            |                       |                 |
| › VoIP        | Profile Profile 1   | <b>v</b>   |                       |                 |
|               |                     |            |                       |                 |
| > PHONE       | Profile Name        |            |                       |                 |
|               | Day                 | Active     | From(00:00-23:59)     | To(00:00-23:59) |
| > DOOR PHONE  | Sunday              | No 🗸       | 00:00                 | 00:00           |
|               | Monday              | No 🕶       | 00:00                 | 00:00           |
| > MAINTENANCE | Tuesday             | No 🕶       | 00:00                 | 00:00           |
|               | Wednesday           | No 🕶       | 00:00                 | 00:00           |
| > SECURITY    | Thursday            | No 🗸       | 00:00                 | 00:00           |
|               | Friday              | No 🗸       | 00:00                 | 00:00           |
| > LOGOUT      | Saturday            | No 🗸       | 00:00                 | 00:00           |
| LOGOUI        | ·                   |            | pply                  |                 |
|               |                     |            |                       |                 |

| Door phone         |                                                                    |                |  |  |  |  |
|--------------------|--------------------------------------------------------------------|----------------|--|--|--|--|
| Field Name         | Explanation                                                        | Initial Value  |  |  |  |  |
| Access control Set | Access control Settings                                            |                |  |  |  |  |
|                    | Monostable: there is only one action and status-open door mode;    |                |  |  |  |  |
| Switch Mode        | Bistable: there are two actions and statuses-open door and close   | monostable     |  |  |  |  |
| Switch Mode        | door; each action might be triggered and changed to the other      | monostable     |  |  |  |  |
|                    | status; after changed, the status would be kept                    |                |  |  |  |  |
|                    | Only password: there is only accepted password input; dialing      |                |  |  |  |  |
| Koyboard modo      | would be forbidden;                                                | Dialing and    |  |  |  |  |
| Keyboard mode      | Password+dialing: there might be password input, dialing(* key for | password input |  |  |  |  |
|                    | getting dialing tone, hang up calls; # key for confirming )        |                |  |  |  |  |
| Switch-On          | Opened door time for monstable mode. If the time is up, door       | 5 seconds      |  |  |  |  |
| Duration           | switch would be closed automatically                               | 5 seconus      |  |  |  |  |
| Talk Duration      | After time is up, the call will be ended automatically.            | 120 seconds    |  |  |  |  |
| Remote Password    | Remote opening door password.                                      | *              |  |  |  |  |

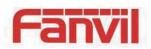

| Field Name                 | Explanation                                                                                                    | Initial Value         |
|----------------------------|----------------------------------------------------------------------------------------------------|-----------------------|
| Local Password             | Local opening door password via keypad, the default password length is 4                                                                                                    | 6789                  |
| Description                | Displayed on IP scanner tool software                                                                                                    | I20 IP door<br>phone  |
| Enable Access Table        | Enable or disable remote password for opening door during calls                                                                                                    | Enable                |
| Enable Touchpad            | Enable or disable keypad operation for dialing and password input                                                                                                    | Enable                |
| Enable Card<br>Reader      | Enable or disable RFID card checked                                                                                                    | Enable                |
| Dial Mode Select           | <pre><primary secondary="">mode allow system to call primary extension first, if it were no answer, cancel the call and then call secondary extension automatically; <day night="">mode allow system to check the calling time is belong to Day or Night time, and then decide to call the number 1 or number 2 automatically; User just press speed dial key once;</day></primary></pre> | Primary<br>/secondary |
| Time of Switch             | The period between one-button Call function to call the first and second number                                                                                                    | 16S                   |
| Day Start Time             | When select <day night="">mode, the time to start Day time</day>                                                                                                    | 06:00                 |
| Day End Time               | When select <day night="">mode, the time to end up Day time</day>                                                                                                    | 18:00                 |
| Address of Log<br>Server   | Log server address(IP)                                                                                                    | 0.0.0.0               |
| Port of Log Server         | Log server port(0-65535)                                                                                                    | 514                   |
| Enable Log Server          | Enable or disable to connect with log server                                                                                                    | Disable               |
| Enable Indoor<br>Open      | Enable or disable to open door with indoor switch                                                                                                    | Disable               |
| Double Authentication Open | If it enabled, the door would be opened only when the local password and cards checked are both correct                                                                                                    | Disable               |
| Limit Talk Duration        | Configuration is enabled to speak timeout automatically after the call                                                                                                    | Enable                |
| Door Unlock<br>Indication  | Indication tone for door opened. There are 3 type of tone: silent/short beeps/long beeps                                                                                                    | Long beeps            |
| Fixed Code Check<br>Length | The local password length would be restricted with it; if the input password length is matched with it, system would check it immediately                                                                                                    | 4                     |

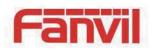

| Field Name                               | Explanation                                                                                                    | Initial Value    |  |  |  |
|------------------------------------------|----------------------------------------------------------------------------------------------------|------------------|--|--|--|
| Remote Phonebook                         |                                                                                                    |                  |  |  |  |
| Index                                    | The number has been registered number                                                                                         |                  |  |  |  |
| Number                                   | Remote phone number                                                                                                    |                  |  |  |  |
| Authentication code                      |                                                                                                    |                  |  |  |  |
| Access by Call                           | Configured to enable or disable by phone to open the door                                                                     | Enable           |  |  |  |
| Access by<br>Password                    | Configured to enable or disable by a password to open the door                                                                | Enable           |  |  |  |
| Name                                     | Card holder's name                                                                                                    |                  |  |  |  |
| Department                               | Card holder's department                                                                                                    |                  |  |  |  |
| Position                                 | Card holder's position                                                                                                    |                  |  |  |  |
| Card number                              | RFID's number                                                                                                    |                  |  |  |  |
| Time Profile                             | Configuration ID card period of use time                                                                                      |                  |  |  |  |
| Type of Host                             | When owner calls, controller answer automatically, when visitor calls,                                                        |                  |  |  |  |
|                                          | controller mute.  Right Click here to Save Access Table Click the right mouse button, select                                  |                  |  |  |  |
| Right Click here to<br>Save Access Table | save target as, then select the save location, you can keep the moment have registered good remote access list to a computer. |                  |  |  |  |
| Add access                               |                                                                                                    |                  |  |  |  |
| Number                                   | Configuration access personnel call number                                                                                    |                  |  |  |  |
| Access Code                              | Configuration access authentication codes                                                                                     |                  |  |  |  |
| Access by Call                           | Configured to enable or disable by phone to open the door                                                                     | Enable           |  |  |  |
| Access by<br>Password                    | Configured to enable or disable by a password to open the door                                                                | Enable           |  |  |  |
| Name                                     | Card holder's name                                                                                                    |                  |  |  |  |
| Department                               | Card holder's department                                                                                                    |                  |  |  |  |
| Position                                 | Card holder's position                                                                                                    |                  |  |  |  |
| ID                                       | RFID's number                                                                                                    |                  |  |  |  |
| Time Profile                             | The current personnel all open certification effective use of time, do not restrict [no] is 24 hours.                         | The default "no" |  |  |  |
| Access Type                              | When owner calls, controller answer automatically, when visitor calls, controller mute.                                       |                  |  |  |  |

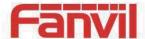

### Field Name Explanation

Configuration after press "add" button to add a new remote access list. Remote access list personnel can call entrance guard, switch on the corresponding access code after input to open the door, or card to open the door. Can add at most 300 people to visit.

### **Access Management**

Choose the need to manipulate Numbers, click "delete" button to delete the selected access personnel; Click "modify" button to modify the selected site visits. In addition to the call number cannot be modified and all the other attributes can be modified.

### **Import Access Table**

Click the "browse" to choose to import remote access list file access List. CSV and then click "update" can be batch import remote access number.

### **Profile Settings**

| Profile      | Configuration choice period 1, 2, 3, 4                               |
|--------------|----------------------------------------------------------------------|
| Profile Name | The name of the current period                                       |
| Active       | Whether startup configuration on the day of the period of management |
| From         | Configuration the beginning of the period of time                    |
| То           | Configuration of the end of the period of time                       |

### c) DOOR CARD

Entrance card Settings interface. Set the state of card reader, card issuing and delete.

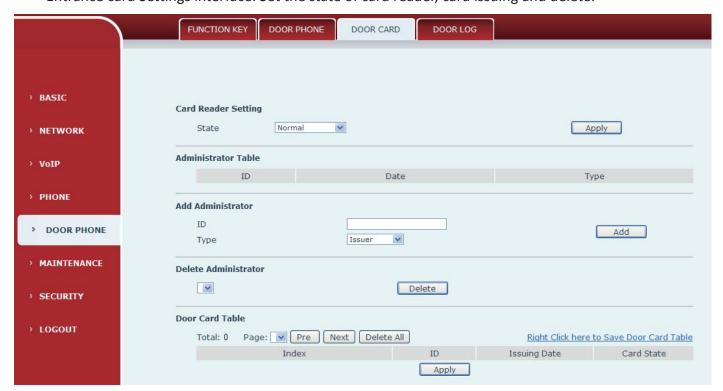

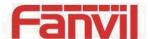

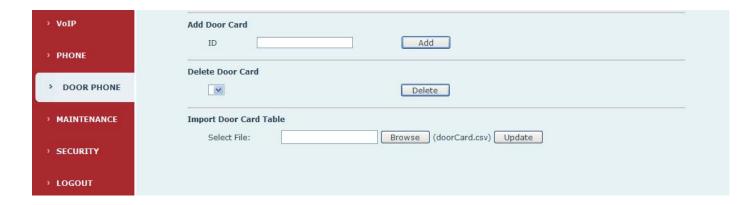

| Door card settings     |                                                                                   |  |  |  |  |
|------------------------|-----------------------------------------------------------------------------------|--|--|--|--|
| Field Name Explanation |                                                                                   |  |  |  |  |
| Card Reader Set        | Card Reader Setting                                                               |  |  |  |  |
|                        | Set the ID card of state:                                                         |  |  |  |  |
| State                  | Normally, after the credit card to open the door;                                 |  |  |  |  |
| State                  | Card Issuing, the state of charge can put the card to be added to the database;   |  |  |  |  |
|                        | Card Revoking, the state of charge can put the card is removed from the database. |  |  |  |  |
|                        |                                                                                   |  |  |  |  |

### **Administrator Table**

Card data table shows card ID, Date and Type.

#### **Add Administrator**

Post card.

ID number management kaka

Type: there are two hairpins, delete card.

Distributed entrance guard in normal state, brush card entrance guard into the state, then brush to add card, the card is added to the database, after joining another brush card entrance guard returned to normal. Delete card operation.

Can release at most 10 card, 500 copies of an ordinary card.

Note: in the issuing state to delete brush card is invalid, and vice versa.

#### **Delete Administrator**

Delete administrator card choose to delete the card number, then press "delete"

### **Door Card Table**

| 2001 Gara Table |                                                                                                    |
|-----------------|----------------------------------------------------------------------------------------------------|
| Index           | Credit card number                                                                                 |
| ID              | Have card number (note: has the card is not registered in the remote access list is unable to open |
|                 | the door)                                                                                          |
| Issuing Date    | The issuing time                                                                                   |
| Card State      | The current status. When choose to disable this card number in the remote access list of           |
|                 | information to be deleted, but can't open the door and registration.                               |

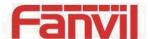

| Field Name          | Explanation                                                                                       |
|---------------------|---------------------------------------------------------------------------------------------------|
| Right Click here to | Right Click here to Save Door Card Table Right-click it and select save target as to save on your |
| Save Door Card      | Right-click it and select save target as to save on your                                          |
| Table               | computer                                                                                          |
| Add Door Card       | Manually enter entrance card number the top 10, for example, 0004111806, click "add".             |
| Delete Door Card    | Select entrance guard card to delete, click the "delete" .                                        |
| Import Door Card    | Click the "browse" to choose to import door card list file "doorCard.csv", click "update" can be  |
| Table               | batch import.                                                                                     |

### d) DOOR LOG

According to open event log, can record up to 20 w open event, after more than cover the old records.

Right Click here to Save Logs Right click on the links to select save target as the door log can export CSV format.

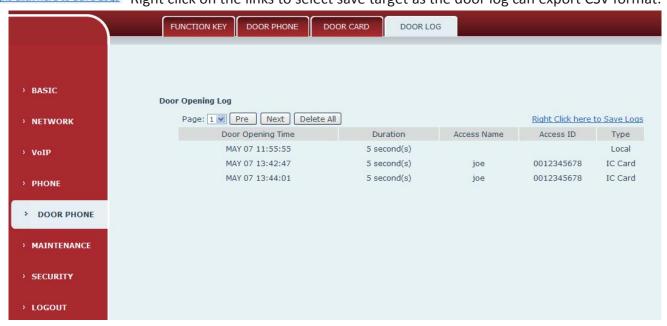

| Door log     |                                                                                             |
|--------------|---------------------------------------------------------------------------------------------|
| Field Name   | Explanation                                                                                 |
| Door opening | Open the door of time                                                                       |
| time         |                                                                                             |
| Duration     | Duration of open the door                                                                   |
| Access name  | If the open the door for slot card and remote display remote access registration name list. |
| Access ID    | 1, if open the door way to brush card shows card number                                     |
|              | 2, if the door way to open the door for the remote display the phone number of the door.    |
|              | 3, if open the door way to open the door for local, no display information.                 |
| Туре         | Open type: 1, local; 2, remote; 3, slot card.                                               |

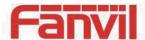

# (6) MAINTENANCE

### a) AUTO PROVISION

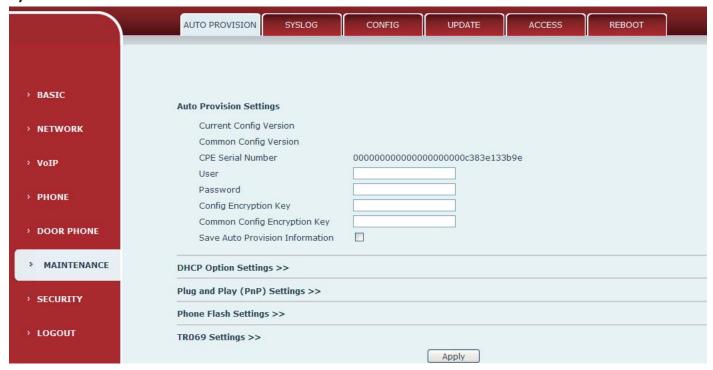

The equipment supports PnP, DHCP, and Phone Flash to obtain configuration parameters. They will be queried in the following order when the equipment boots.

DHCP option  $\rightarrow$  PnP server  $\rightarrow$ Phone Flash

| Field Name       | Explanation                                                                            |  |
|------------------|----------------------------------------------------------------------------------------|--|
| Automatic update | Automatic update configuration                                                         |  |
|                  | Show the current config file's version. If the version of configuration downloaded is  |  |
| Current Config   | higher than this, the configuration will be upgraded. If the endpoints confirm the     |  |
| Version          | configuration by the Digest method, the configuration will not be upgraded unless it   |  |
|                  | differs from the current configuration                                                 |  |
|                  | Show the common config file's version. If the configuration downloaded and this        |  |
| Common Config    | configuration is the same, the auto provision will stop. If the endpoints confirm the  |  |
| Version          | configuration by the Digest method, the configuration will not be upgraded unless it   |  |
|                  | differs from the current configuration.                                                |  |
| CPE Serial       | Carial according of the annihilation                                                   |  |
| Number           | Serial number of the equipment                                                         |  |
| User             | Username for configuration server. Used for FTP/HTTP/HTTPS. If this is blank the phone |  |
|                  | will use anonymous                                                                     |  |

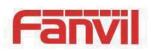

| Field Name                      | Explanation                                                                                                    |  |  |
|---------------------------------|----------------------------------------------------------------------------------------------------|--|--|
| Password                        | Password for configuration server. Used for FTP/HTTP/HTTPS.                                                                                                    |  |  |
| Config<br>Encryption Key        | Encryption key for the configuration file                                                                                                    |  |  |
| Common Config<br>Encryption Key | Encryption key for common configuration file                                                                                                    |  |  |
| Save Auto Provision Information | Save the auto provision username and password in the phone until the server url changes                                                                                                    |  |  |
| DHCP Option Sett                | ings                                                                                                    |  |  |
| DHCP Option<br>Setting          | The equipment supports configuration from Option 43, Option 66, or a Custom DHCP option. It may also be disabled.                                                                                                    |  |  |
| Custom DHCP Option              | Custom option number. Must be from 128 to 254.                                                                                                    |  |  |
| Plug and Play (Pr               | Plug and Play (PnP) Settings                                                                                                    |  |  |
| Enable PnP                      | If this is enabled, the equipment will send SIP SUBSCRIBE messages to a multicast address when it boots up. Any SIP server understanding that message will reply with a SIP NOTIFY message containing the Auto Provisioning Server URL where the phones can request their configuration. |  |  |
| PnP server                      | PnP Server Address                                                                                                    |  |  |
| PnP port                        | PnP Server Port                                                                                                    |  |  |
| PnP Transport                   | PnP Transfer protocol – UDP or TCP                                                                                                    |  |  |
| PnP Interval                    | Interval time for querying PnP server. Default is 1 hour.                                                                                                    |  |  |
| Phone Flash Setti               | ngs                                                                                                    |  |  |
| Server Address                  | Set FTP/TFTP/HTTP server IP address for auto update. The address can be an IP address or Domain name with subdirectory.                                                                                                    |  |  |
| Config File<br>Name             | Specify configuration file name. The equipment will use its MAC ID as the config file name if this is blank.                                                                                                    |  |  |
| Protocol Type                   | Specify the Protocol type FTP, TFTP or HTTP.                                                                                                    |  |  |
| Update Interval                 | Specify the update interval time. Default is 1 hour.                                                                                                    |  |  |
| Update Mode                     | <ol> <li>Disable – no update</li> <li>Update after reboot – update only after reboot.</li> <li>Update at time interval – update at periodic update interval</li> </ol>                                                                                                    |  |  |

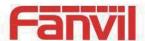

### b) SYSLOG

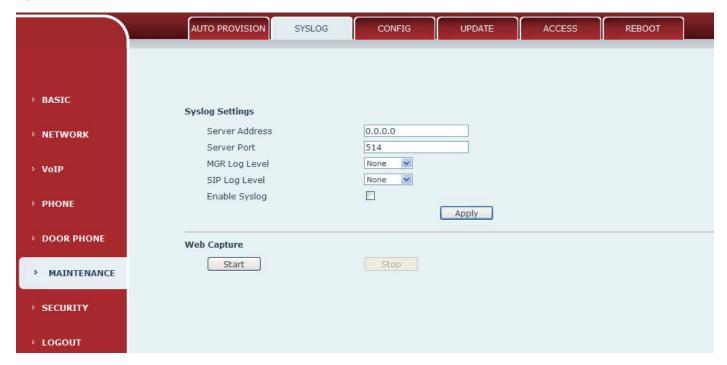

Syslog is a protocol used to record log messages using a client/server mechanism. The Syslog server receives the messages from clients, and classifies them based on priority and type. Then these messages will be written into a log by rules which the administrator has configured.

There are 8 levels of debug information:

- Level 0: emergency; System is unusable. This is the highest debug info level.
- Level 1: alert; Action must be taken immediately.
- Level 2: critical; System is probably working incorrectly.
- Level 3: error; System may not work correctly.
- Level 4: warning; System may work correctly but needs attention.
- Level 5: notice; It is the normal but significant condition.
- Level 6: Informational; It is the normal daily messages.
- Level 7: debug; Debug messages normally used by system designer. This level can only be displayed via telnet.

| Field Name        | Explanation                   |  |
|-------------------|-------------------------------|--|
| System log settin | System log settings           |  |
| Server Address    | System log server IP address. |  |
| Server port       | System log server port.       |  |
| MGR log level     | Set the level of MGR log.     |  |
| SIP log level     | Set the level of SIP log.     |  |
| IAX2 log level    | Set the level of IAX2 log.    |  |
| Enable system log | Enable or disable system log. |  |

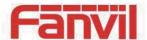

| Field Name  | Explanation                                                                                 |
|-------------|---------------------------------------------------------------------------------------------|
| Web Capture |                                                                                             |
| Start       | Capture a packet stream from the equipment. This is normally used to troubleshoot problems. |
| Stop        | Stop capturing the packet stream                                                            |

## c) CONFIG

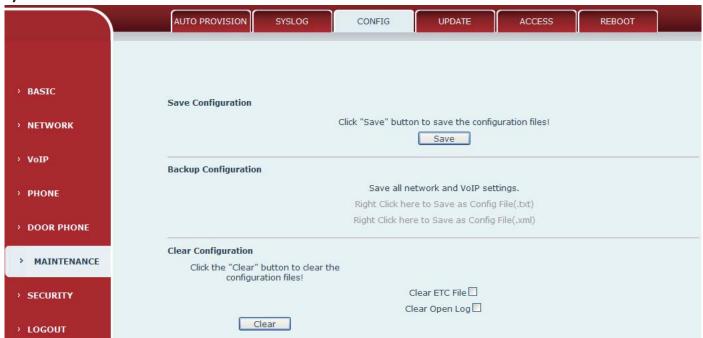

| Field Name    | Explanation                                                                                |
|---------------|--------------------------------------------------------------------------------------------|
| Save          | Save the current equipment configuration. Clicking this saves all configuration changes    |
| Configuration | and makes them effective immediately.                                                      |
| Backup        | Save the equipment configuration to a txt or xml file. Please note to Right click on the   |
| Configuration | choice and then choose "Save Link As."                                                     |
|               | Logged in as Admin, this will restore factory default and remove all configuration         |
| Clear         | information.                                                                               |
| Configuration | Logged in as Guest, this will reset all configuration information except for VoIP accounts |
|               | (SIP1-6 and IAX2) and version number.                                                      |

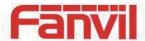

### d) UPADTE

This page allows uploading configuration files to the equipment.

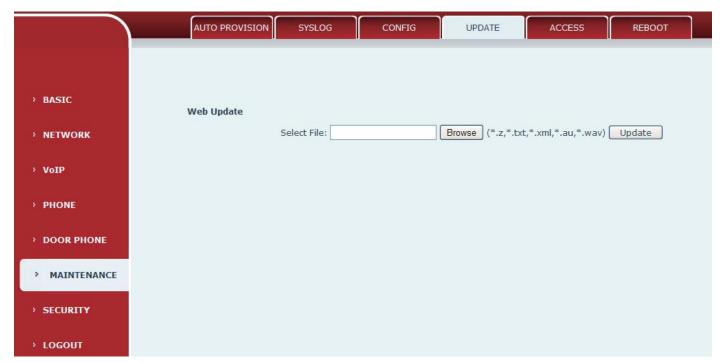

| Field Name | Explanation                                                                                                    |
|------------|----------------------------------------------------------------------------------------------------|
| Web Update | Browse to the config file, and press Update to load it to the equipment. Various types of files can be loaded here including firmware, ring tones, local phonebook and config files in either text or xml format. |

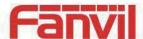

### e) ACCESS

Through this page, the user can accord need to add and remove users, can modify existing user permissions.

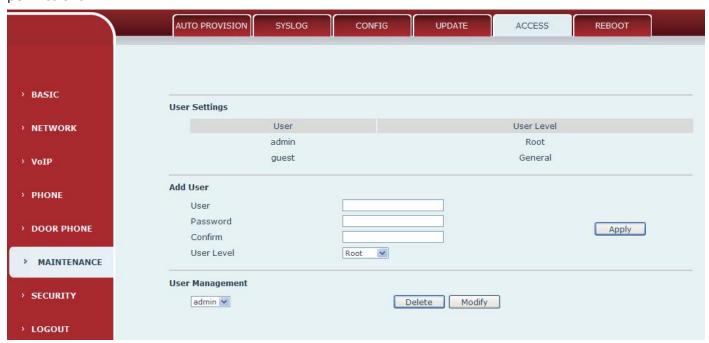

| Field Name      | Explanation                                                                              |
|-----------------|------------------------------------------------------------------------------------------|
| User Settings   |                                                                                          |
| User            | shows the current user name                                                              |
| Hearloyel       | Show the user level; admin user can modify the configuration. General user can only      |
| User level      | read the configuration.                                                                  |
| Add User        |                                                                                          |
| User            | Set User Account name                                                                    |
| Password        | Set the password                                                                         |
| Confirm         | Confirm the password                                                                     |
| User level      | There are two levels. Root user can modify the configuration. General user can only read |
|                 | the configuration.                                                                       |
| User Management |                                                                                          |

Select the account and click Modify to modify the selected account. Click Delete to delete the selected account. A General user can only add another General user.

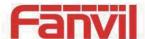

#### f) REBOOT

Some configuration modifications require a reboot to become effective. Clicking the Reboot button will cause the equipment to reboot immediately.

Note: Be sure to save the configuration before rebooting.

### (7) SECURITY

### a) WEB FILTER

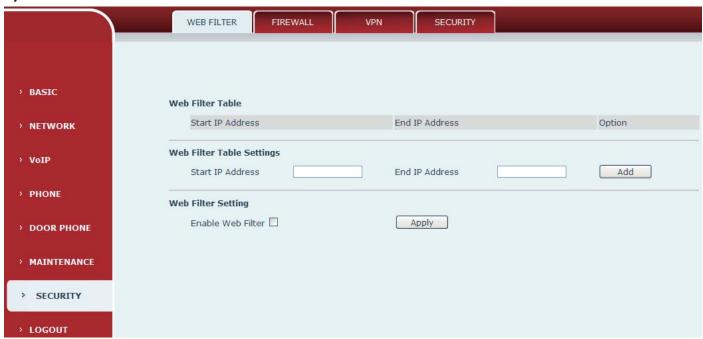

### 

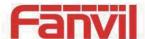

### b) FIREWALL

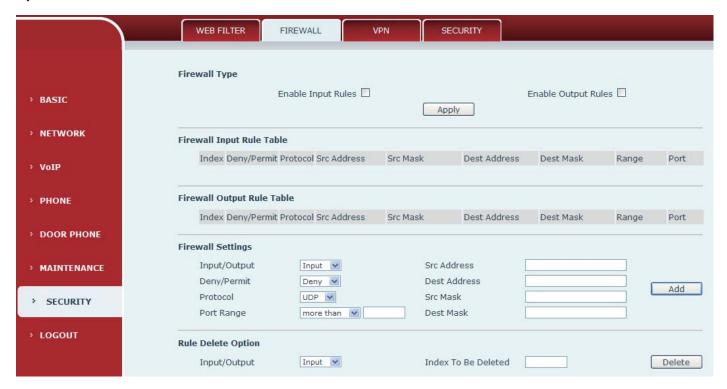

#### **Firewall**

Firewall rules can be used to prevent unauthorized Internet users from accessing private networks connected to this phone (input rule), or prevent unauthorized devices connected to this phone from accessing the Internet (output rule). Each rule type supports a maximum of 10 items.

| Field Name         | Explanation                                                                             |  |
|--------------------|-----------------------------------------------------------------------------------------|--|
| Firewall Rules Set | Firewall Rules Settings                                                                 |  |
| Enable Input       | Fachla vulas limiting access from the Internet                                          |  |
| Rules              | Enable rules limiting access from the Internet.                                         |  |
| Enable Output      | Fooble vules limiting access to the Internet                                            |  |
| Rules              | Enable rules limiting access to the Internet.                                           |  |
| Firewall Settings  |                                                                                         |  |
| Input / Output     | Specify if the current rule is input or output.                                         |  |
| Deny/Permit        | Specify if the current rule is Deny or Permit.                                          |  |
| Protocol type      | Filter protocol type (TCP/ UDP/ ICMP/ IP)                                               |  |
| Port Range         | Set the filter Port range                                                               |  |
| Course Address     | Set source address. It can be a single IP address or use * as a wild card. For example: |  |
| Source Address     | 192.168.1.14 or *.*.*.14.                                                               |  |
| Destination        | Set destination address. It can be a single IP address or use * as a wild card. For     |  |
| Address            | example: 192.168.1.14 or *.*.*.14.                                                      |  |

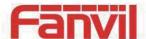

| Field Name  | Explanation                                                                    |
|-------------|--------------------------------------------------------------------------------|
| Source Mask | Set the source address mask. For example: 255.255.255 points to one host while |
|             | 255.255.255.0 points to a C type network.                                      |
| Destination | Set the destination address mask. For example: 255.255.255 points to one host  |
| Mask        | while 255.255.2 points to a C type network.                                    |

## c) VPN

The device supports remote connection via VPN. It supports both Layer 2 Tunneling Protocol (L2TP) and OpenVPN protocol. This allows users at remote locations on the public network to make secure connections to local networks.

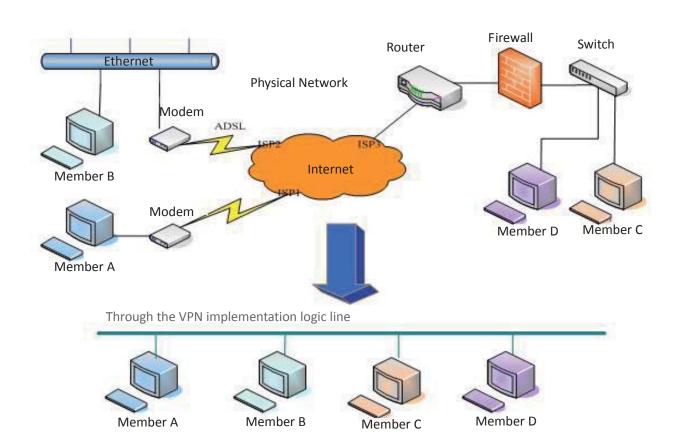

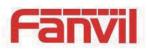

|               | WEB FILTER FIREWALL VPN SECURITY             |
|---------------|----------------------------------------------|
|               |                                              |
| > BASIC       | Virtual Private Network (VPN) Status         |
| > NETWORK     | IP Address 0.0.0.0                           |
| › VoIP        | VPN Mode  Enable VPN □                       |
| > PHONE       | L2TP ○ OpenVPN •                             |
| › DOOR PHONE  | Layer 2 Tunneling Protocol (L2TP)            |
| > MAINTENANCE | VPN Server Address VPN Password VPN Password |
| > SECURITY    | Apply                                        |
| › LOGOUT      |                                              |

| Field Name   | Explanation                                                                          |  |  |  |
|--------------|--------------------------------------------------------------------------------------|--|--|--|
| VPN IP       | Shows the current VPN IP address.                                                    |  |  |  |
| VPN type     | VPN type                                                                             |  |  |  |
| Enable VPN   | Enable/Disable VPN.                                                                  |  |  |  |
| L2TP         | Select Layer 2 Tunneling Protocol                                                    |  |  |  |
| Open VPN     | Select OpenVPN Protocol. (Only one protocol may be activated. After the selection is |  |  |  |
|              | made, the configuration should be saved and the phone rebooted.)                     |  |  |  |
| L2TP         |                                                                                      |  |  |  |
| VPN Server   | Set VPN L2TP Server IP address.                                                      |  |  |  |
| address      | Set VPN LZTP Server IP address.                                                      |  |  |  |
| VPN user     | Set User Name access to VPN L2TP Server.                                             |  |  |  |
| VPN password | Set Password access to VPN L2TP Server.                                              |  |  |  |

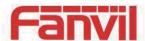

# d) SECURITY

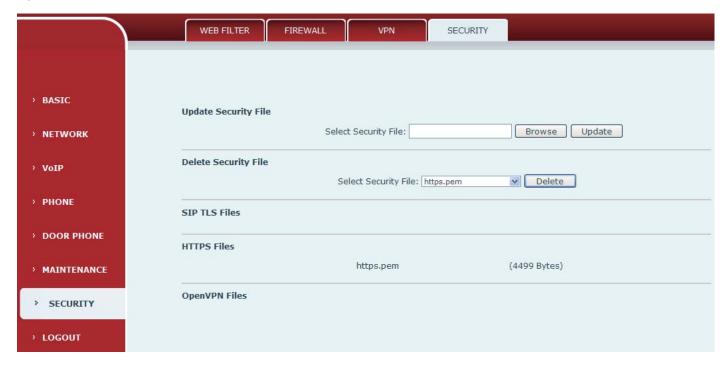

| Field Name      | Explanation                                                                |  |  |  |
|-----------------|----------------------------------------------------------------------------|--|--|--|
| Update          | Calcat the accomity file to be undeted. Clink the Undete button to undete  |  |  |  |
| Security File   | Select the security file to be updated. Click the Update button to update. |  |  |  |
| Delete Security | Calant the account of the head aleted Clieb the Delete hydron to Delete    |  |  |  |
| File            | Select the security file to be deleted. Click the Delete button to Delete. |  |  |  |
| SIP TLS Files   | Show SIP TLS authentication certificate.                                   |  |  |  |
| HTTPS Files     | Show HTTPS authentication certificate.                                     |  |  |  |
| OpenVPN Files   | Show OpenVPN File authentication certificate file.                         |  |  |  |

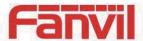

# (8) LOGOUT

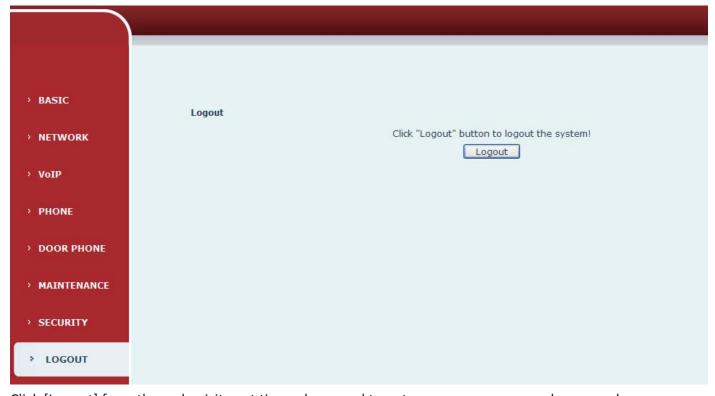

Click [Logout] from the web, visit next time when need to enter your user name and password.

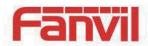

# E. Appendix

# 1. Technical parameters

| Communication protocol |                       | SIP 2.0(RFC-3261)                                                  |  |  |  |
|------------------------|-----------------------|--------------------------------------------------------------------|--|--|--|
| Main chipset           |                       | Broadcom                                                           |  |  |  |
|                        | DSS key material      | Stainless steel                                                    |  |  |  |
| Key                    | DSS key               | 1                                                                  |  |  |  |
|                        | numeric keyboard      | Support                                                            |  |  |  |
|                        | Protocols             | RTP                                                                |  |  |  |
|                        | Decoding              | G.729、G.723、G.711、G.722、G.726                                      |  |  |  |
| Speech                 | Audio amplifier       | 1.5W/8Ω                                                            |  |  |  |
| flow                   | Volume control        | Adjustable                                                         |  |  |  |
|                        | Full duplex           |                                                                    |  |  |  |
|                        | speakerphone          | Support (AEC)                                                      |  |  |  |
|                        | Passive switch(relay) | Normally open/Normally close, support 30V DC/1A, 125V AC/0.3A max. |  |  |  |
| Port                   | Active Switched       |                                                                    |  |  |  |
|                        | Output                | 12V DC /750mA                                                      |  |  |  |
|                        | WAN                   | 10/100BASE-TX s Auto-MDIX, RJ-45                                   |  |  |  |
| RFID/IC car            | rd                    | TK4100 (125Khz)                                                    |  |  |  |
| Power supp             | ply mode              | 12V±15% / 1A DC or POE                                             |  |  |  |
| Cables                 |                       | CAT5 or better                                                     |  |  |  |
| Shell Material         |                       | Aluminum alloy panel, Plastic bottom shell                         |  |  |  |
| Working temperature    |                       | 0°C to 50°C                                                        |  |  |  |
| Working humidity       |                       | 10% - 95%                                                          |  |  |  |
| Storage temperature    |                       | -40°C to 70°C                                                      |  |  |  |
| Installation way       |                       | Embedded installation                                              |  |  |  |
| Dimension              |                       | Overall dimension: 174.5x96x44mm                                   |  |  |  |
|                        |                       | Package dimension: 148x80x36mm                                     |  |  |  |

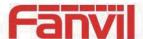

### 2. Basic functions

- 2 SIP Lines
- PoE Enabled
- Full-duplex speakerphone (HF)
- Numeric keypad (Dial pad or Password input)
- Intelligent DSS Keys (Speed Dial/intercom etc)
- Embedded installation
- Integrated RFID Card reader
- Integrated indoor switchgear
- Integrated one Relay
- External Power Supply
- Access control-by call, code, RFID card, indoor switch
- Industrial Standard Certifications: IP54, CE/FCC

## 3. Schematic diagram

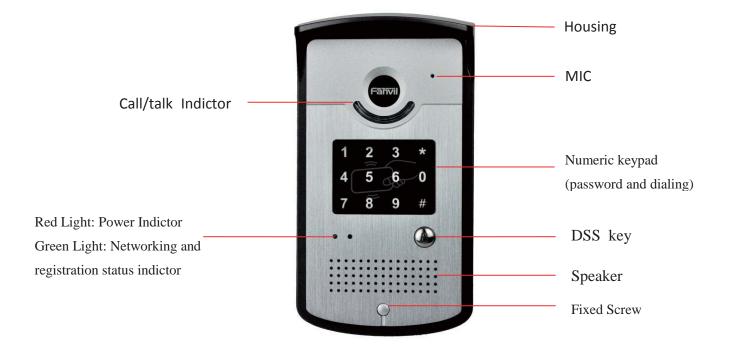

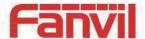

### F. Other instructions

### 1. Open door modes

### Local

- ♦ Set local password (the default is "6789") via web-door phone-door phone.
- ♦ Use the device's keyboard to input password and # key, and then the door opened.

### Remote

### 1) Visitors call to owner

- ♦ Visitors press the speed dial key to call the owner;
- ♦ The owner answer calls, press the "\*" key open to visitors.

#### 2) Owner calls to visitors

- ♦ Owner calls to visitors via SIP phone;
- ♦ Voice access automatically answers the call;
- ♦ Owner use keypad to input corresponding authentication codes to open the door.

### Slot cards

♦ Use pre assigned ID cards to touch the access control to open the door.

### Indoor switch

♦ Use indoor switch, which is installed and connected with access control.

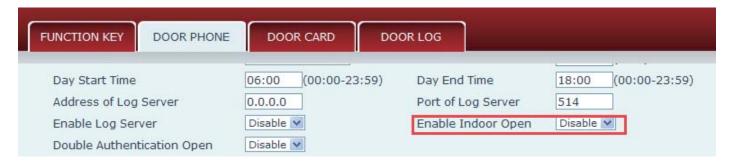

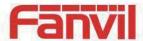

### 2. Management of card

### Add Administrator

#### 1) Add<Issuer admin card >

Input a card's ID, selected <Issuer> in the types and Clicked <Add>, you can add Issuer admin card.

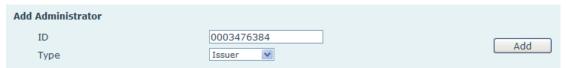

### 2) Add <Revocation admin card>

Input a card's ID, selected <Revocation> in the types and Clicked <Add>, you can add Revocation admin card.

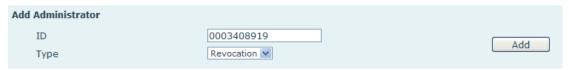

### 3) Administrator Table

| Administrator Table |            |                 |            |
|---------------------|------------|-----------------|------------|
|                     | ID         | Date            | Туре       |
|                     | 0003476384 | MAY 06 11:16:42 | Issuer     |
|                     | 0003408919 | MAY 06 11:17:33 | Revocation |

### Add user card

Methods 1: used to batch add cards for starters.

1) In web page <Card Reader Setting> option, select <Card Issuing> function;

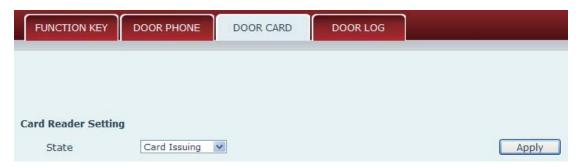

2) Click <Apply>, Card Reader would be entered the issuing status;

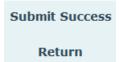

3) Use card to touch card reader induction area, and then hear the card reader confirmed indication tone. You might repeat it to add cards;

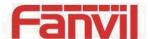

4) In web page < card reader Settings > option, select <normal> function;

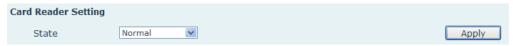

- 5) Click <Apply>, Card Reader would be back to the Normal status;
- 6) The issuing records can be found on the door card list.

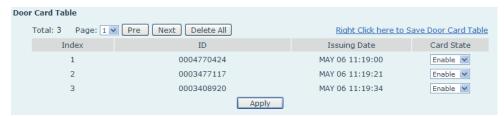

#### Methods 2: used to batch add cards for intermediate

- Use <Issuer admin card> to touch card reader induction area, and it would be entered issuing card status;
- 2) Use new cards to touch card reader induction area, and hear the card reader confirmed indication tone. You might repeat it to add cards.
- 3) Use <lssuer admin card> to touch card reader induction area, and it would be back to card read only status

### Methods 3: use to add few cards

1) Input cards number in door card settings page, and then press add button.

| Add Door Card |  |     |  |  |
|---------------|--|-----|--|--|
| ID            |  | Add |  |  |

Note: you can also use the USB card reader connected with PC to get cards ID automatically.

### Delete user card

Methods 1: used to batch delete cards for starters

1) In web page <Card Reader Setting> option, select <Card revoking>function;

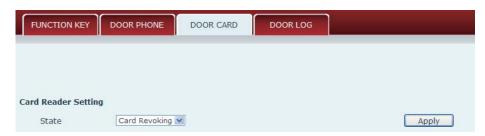

2) Click <Apply>, Card Reader would be entered the revoking status;

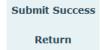

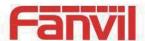

- 3) Use card to touch card reader induction area, and then hear the card reader confirmed indication tone. You might repeat it to delete cards;
- 4) In web page < card reader Settings > option, select <normal> function;

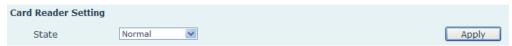

5) Click < Apply>, Card Reader would be back to the Normal status.

#### Methods 2: used to batch add cards for intermediates

- 1) Use < Revocation admin card> to touch card reader induction area, and it would be entered revoking card status;
- 2) Use the cards you want to delete from system, to touch card reader induction area, and hear the card reader confirmed indication tone. You might repeat it to delete cards.
- 3) Use <Revocation admin card> to touch card reader induction area, and it would be back to card read only status.

#### Methods 3: use to delete few cards

1) In web page<Delete Door card>, select the card ID and then press delete button.

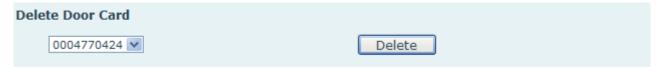

### Add Remote access to data

### 1) Add Access

Fill with the user's data, and then assign the user's card ID, which is configured in door card table; Click <Add>.

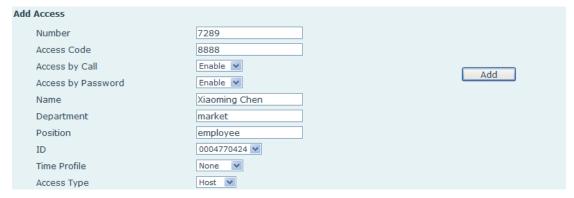

#### 2) Access Table

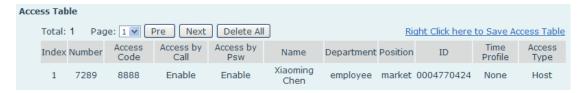

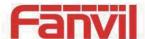

### 3) Time Profile Settings

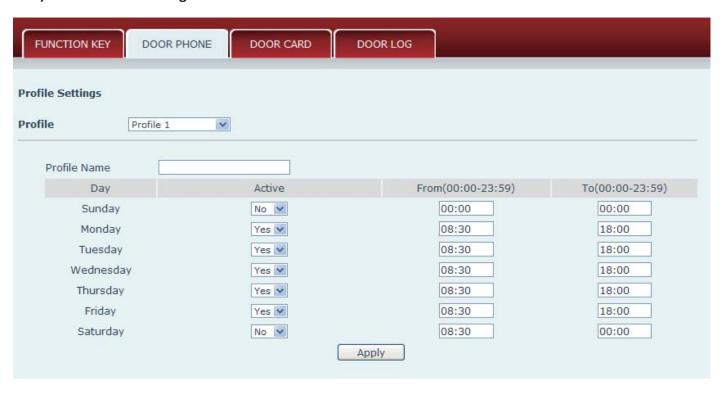

| Time Profile Settings |                                                                                            |  |
|-----------------------|--------------------------------------------------------------------------------------------|--|
| Time profile          |                                                                                            |  |
| sections              | There are 4 sections for time profile configuration                                        |  |
| Profile Name          | The name of profile to help remember the time definition                                   |  |
| Active                | If it were yes, the time profile would be taken effect. Other time section not included in |  |
|                       | the profiles would not allow users to open door                                            |  |
| From                  | The start time of section                                                                  |  |
| То                    | The end time of section                                                                    |  |